# **User Manual**

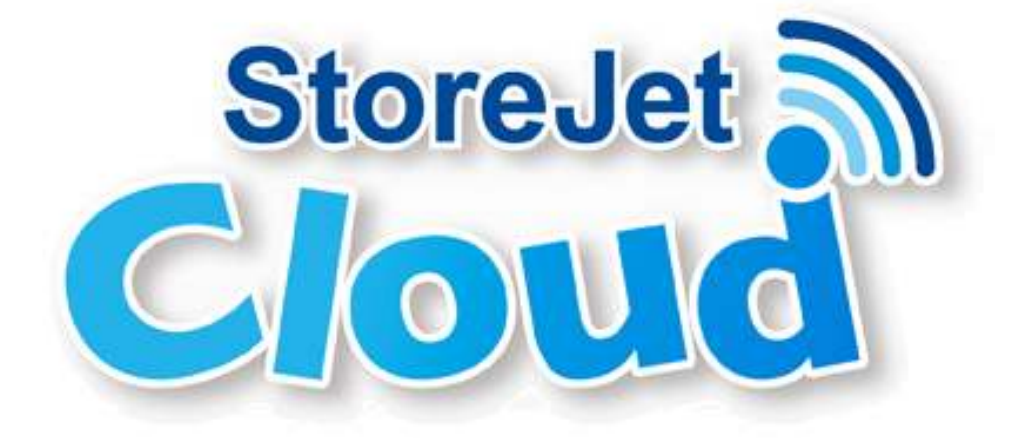

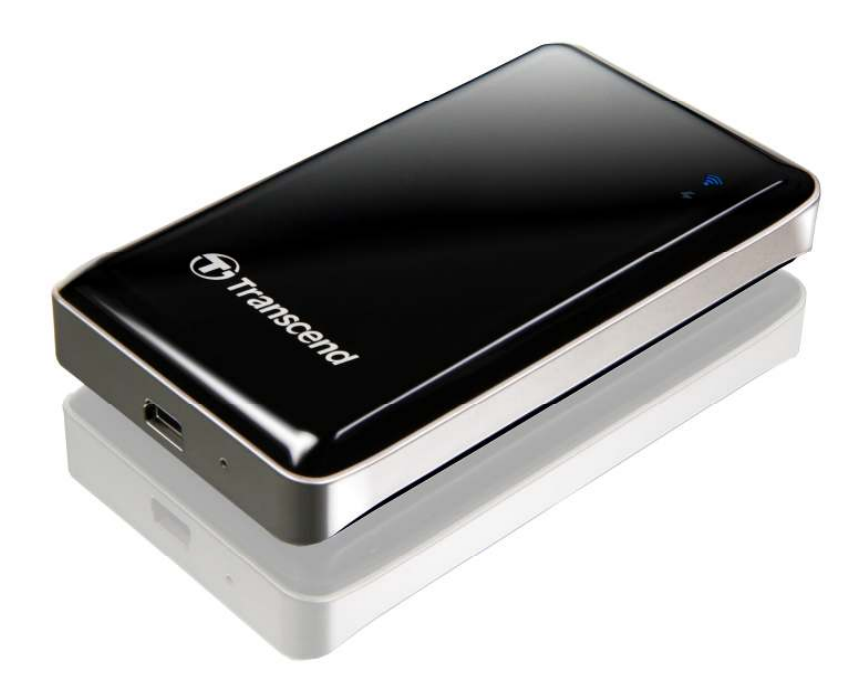

**(Version 0.9)**

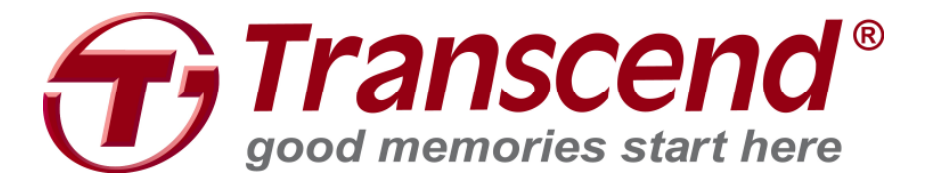

# **Contents**

**Introduction Contents Features System Requirements Getting to Know StoreJet Cloud Charging the Battery Battery Status during Operation Connecting to a Computer**  Transferring Content to StoreJet Cloud Disconnecting StoreJet Cloud in Windows® 7/Vista/XP Disconnecting StoreJet Cloud in Mac® OSX 10.5 or Later Disconnecting StoreJet Cloud in Linux® Kernel 2.4 or Later **Installing the StoreJet Cloud App Connecting to StoreJet Cloud using iOS Device Connecting to StoreJet Cloud using Other Devices Using the StoreJet Cloud App**  Viewing Content in Folders Viewing Photos Viewing Documents Playing Music Playing Videos **Downloading Files to Your iOS Device**  Download to App Download to album **Deleting Files from StoreJet Cloud Mailing Files from StoreJet Cloud Switch between Cloud/Local Mode StoreJet Cloud Settings Basic Wireless Settings Security Settings** Configure WEP Configure WPA Configure WPA2 Configure WPA2-Mixed **Connect to Wi-Fi Access Point (Bridge Mode) Restore Defaults (Return to Original Settings) Upgrade Firmware Set Administrator Password Troubleshooting Specifications Transcend Limited Warranty** 

# **Introduction**

Congratulations on purchasing Transcend's StoreJet Cloud, a portable storage device that wirelessly streams your digital content to your iPad, iPhone, iPod Touch, or other Wi-Fi enabled devices. Thanks to the use of a free downloadable App, developed for use with Apple iOS devices, StoreJet Cloud is able to organize all of your videos, photos, music and documents ready for easy playback and viewing. Up to 5 devices can stream different media from StoreJet Cloud at the same time making it easier than ever to share your favorite digital files with friends and family. Additionally, the built-in battery enables StoreJet Cloud to continuously stream up to 6 hours of video on a single charge. This User Manual will give you step-by-step instructions and advice to help you get the best experience from your new device. Please read it carefully before using StoreJet Cloud.

# **Contents**

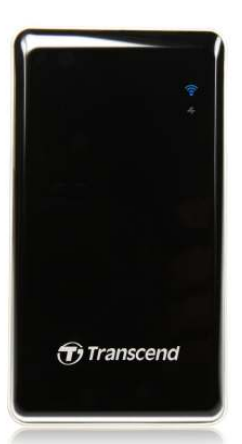

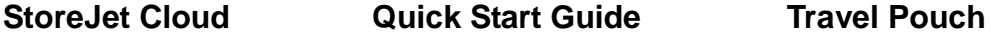

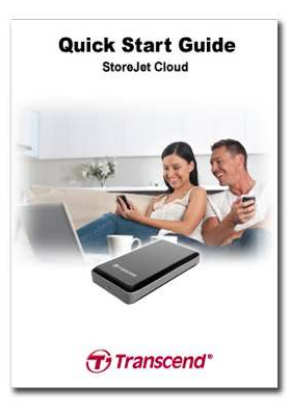

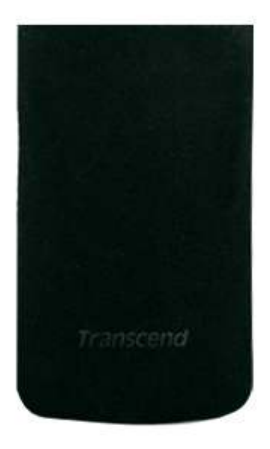

**USB Wall Adapter USB Cable Warranty Card**

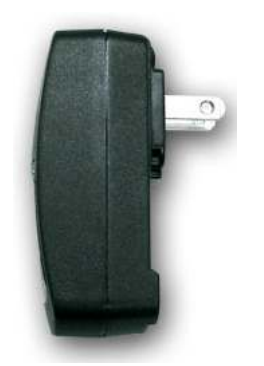

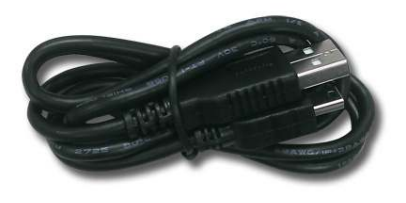

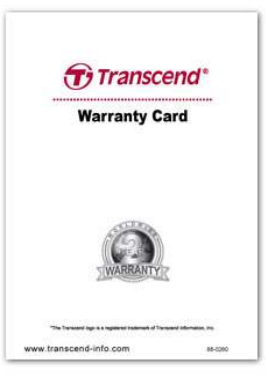

# **Features**

- View photos (JPEG, JPG, BMP, PNG)
- View documents (PDF, TXT, DOC, PPT, XLS)
- Playback music (MP3, WAV)
- Playback videos (AVI, MOV, MP4, M4V)
- Wi-Fi encryption by WEP/WPA/WPA2/WPA2-Mixed
- Stream different content on 5 devices simultaneously
- Supports iOS, Android, Windows, and Mac OSX
- Special App for iOS devices
- 32GB/64GB capacity
- Li-Battery supports 6hrs playback and 8hrs standby
- Share picture/audio/video/document files wirelessly
- USB 2.0 connector for easy computer connectivity and fast file transfers
- Email files as attachments
- Supports multi-format files
- Small-scale dimensions and lightweight

# **System Requirements**

Operating system requirements for uploading files from your computer to StoreJet Cloud:

- Microsoft Windows® XP
- Microsoft Windows Vista®
- Microsoft Windows® 7
- Mac® OSX 10.5 or later
- Linux® Kernel 2.4 or later

iOS device requirements for running the StoreJet Cloud App: iPhone(3GS, 4, 4S with iOS4.0+), iPod Touch(Gen3, Gen4) and iPad

# **Getting to Know StoreJet Cloud**

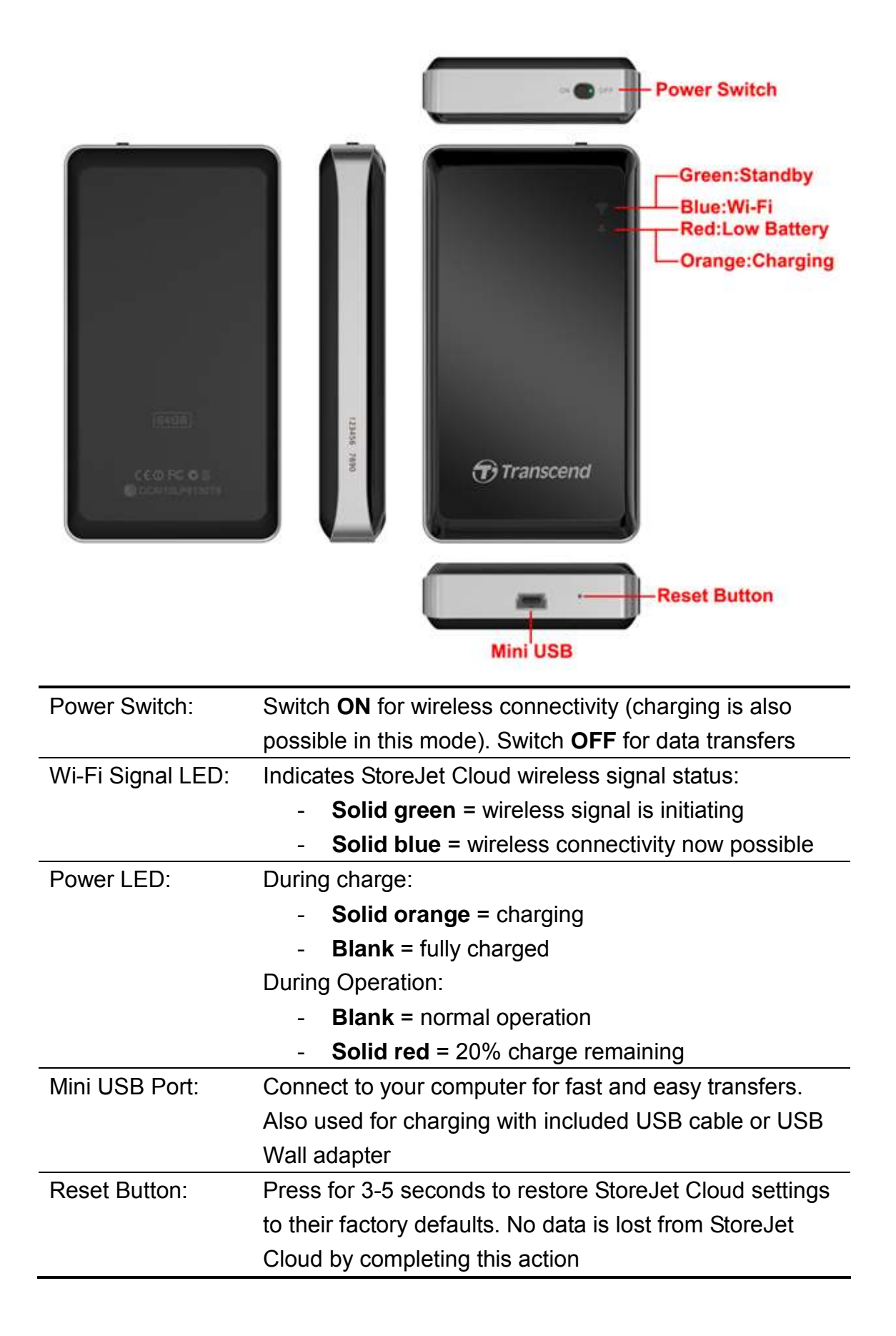

# **Charging the Battery**

Plug the small end of the included USB cable into the Mini USB port on the bottom of StoreJet Cloud, and plug the large end of the cable into the included USB wall adapter. StoreJet Cloud's internal Li-Polymer battery will automatically begin charging and you will see a solid orange power LED. The power LED will go blank when the battery is fully charged. (StoreJet Cloud may also be charged while connected to an available USB port on your desktop or notebook computer).

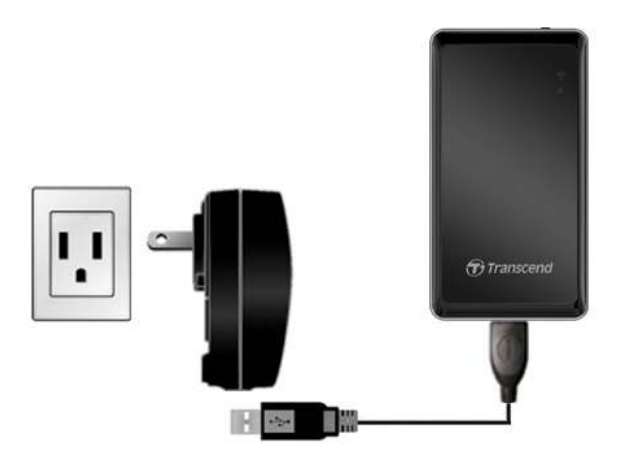

# **Battery Status during Operation**

StoreJet Cloud can provide up to six hours of continuous playback on a single charge. The maximum playback time will depend on how many users are simultaneously streaming content and the resolution of any videos being streamed. The power LED also acts as a battery status indicator:

No light indicates 20-100% battery charge remaining.

Solid red indicates 20% battery charge remaining. When using the App, a pop-up message will also indicate Low Battery status.

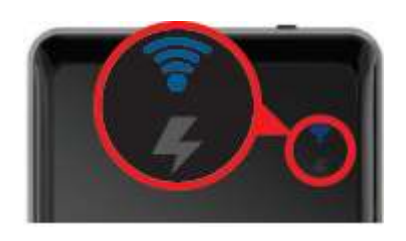

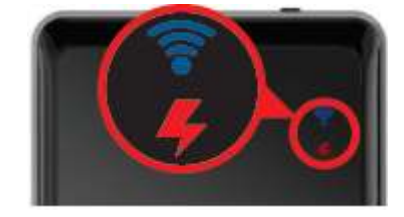

# **Connecting to a Computer**

Transferring Content to StoreJet Cloud

When connected to a computer, StoreJet Cloud acts like a normal hard disk drive, which means it can store any file but will only stream files supported by StoreJet Cloud and your device.

1. Plug the small end of the included USB cable into the Mini USB port on the bottom of StoreJet Cloud, and plug the large end of the cable into an available USB port on your desktop or notebook computer.

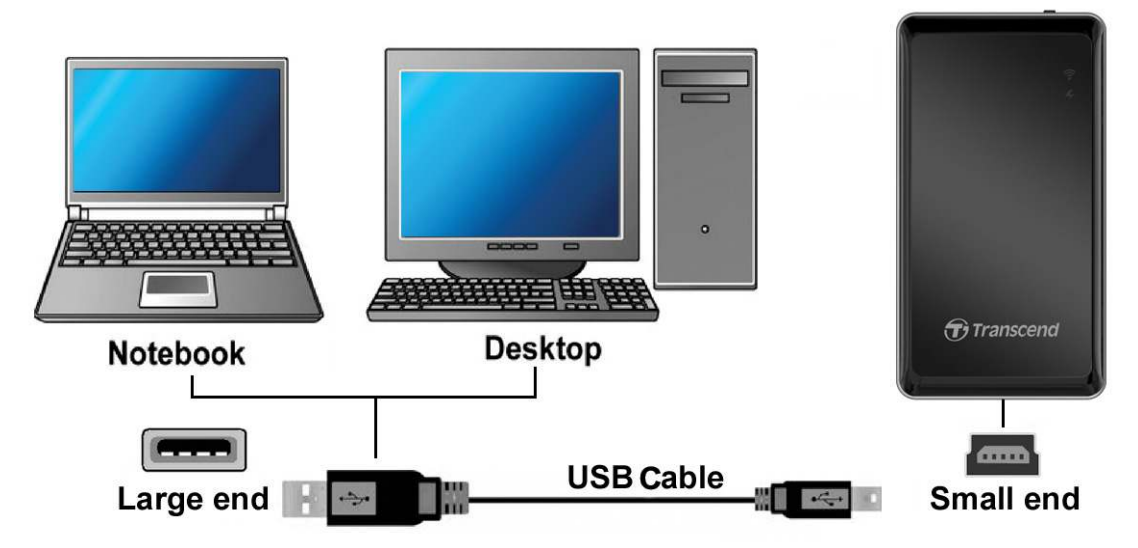

- 2. StoreJet Cloud can operate in two different modes when connected to a computer depending on the power button position.
	- **Power OFF (USB Data Transfer):** For transferring files to and from StoreJet Cloud's internal memory. This mode will charge the internal battery, however StoreJet Cloud's wireless functions will not be available.
	- **Power ON (USB Charge & Stream only):** For charging the battery via your computer. Data transfer from your computer is not available in this mode, however wireless access is possible.
- 3. If you are using Windows®, a "**Transcend**" drive with a newly assigned drive letter will appear in the **My Computer** window. For Mac® users, a "**Transcend**" drive will appear on your desktop.

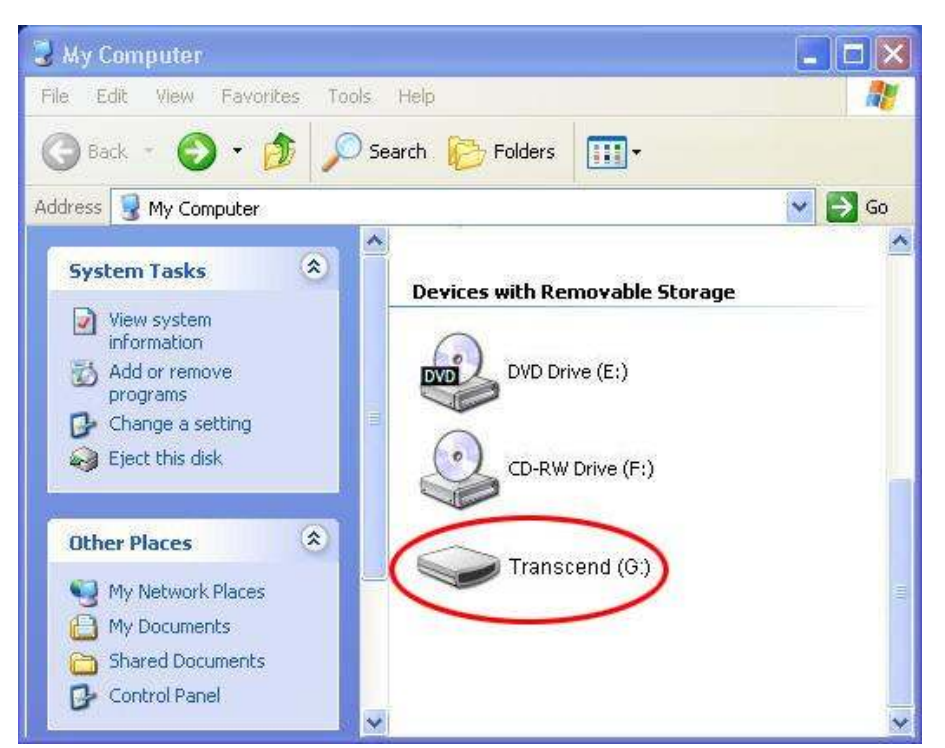

\*Note: (G:) is an example drive letter – your "My Computer" window may differ

- 4. It is recommended that you create your own folders, such as "Movies", "Pictures", "eBooks", etc., within StoreJet Cloud's drive volume.
- 5. To transfer photos, videos, documents, and music files, simply drag them from your computer directly to the corresponding folder. The StoreJet Cloud App will display digital content in the same folder view for easy search and select.

Disconnecting StoreJet Cloud in Windows® 7/Vista/XP

- 1. Select the Hardware icon on the system tray.
- 2. The Safely Remove Hardware pop-up window will appear. Select it to continue.

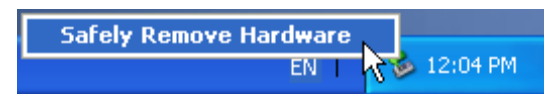

3. A window will appear stating "The 'USB Mass Storage Device' device can now be safely removed from the system."

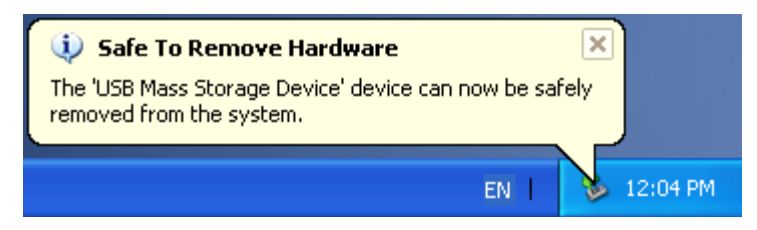

4. Unplug StoreJet Cloud from your computer.

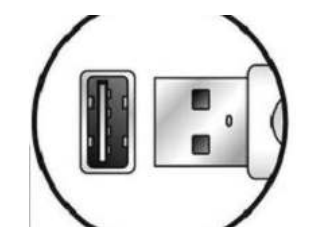

Disconnecting StoreJet Cloud in Mac® OSX10.5 or Later

- 1. Drag and drop the Disk icon that corresponds to your StoreJet Cloud into the trashcan.
- 2. Unplug your StoreJet from the USB port.

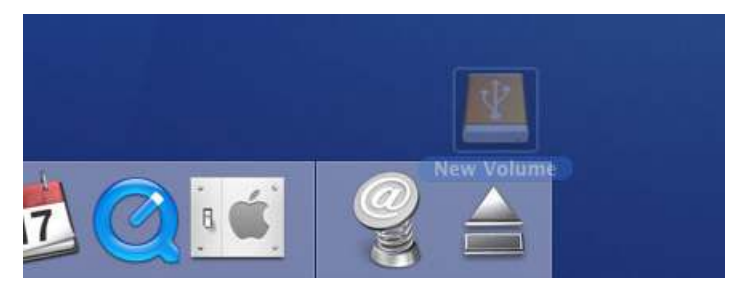

Disconnecting StoreJet Cloud in Linux® Kernel 2.4 or Later

- 1. Execute umount /mnt /StoreJet Cloud to un-mount the device.
- 2. Unplug your StoreJet Cloud from the USB port.

# **Installing the StoreJet Cloud App**

Developed specifically for iOS devices, the StoreJet Cloud App is a free all-inone media application that allows you to wirelessly access content stored on StoreJet Cloud. The App organizes data into file types for easy viewing and playback of documents, photos, music, and movies. The App also allows you to email digital files from StoreJet Cloud, download files to your iOS device, and customize wireless network settings.

Installing the App on an iOS device:

1. Using your iOS device, open the App Store and search for the StoreJet Cloud App.

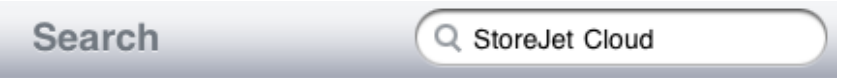

2. Select the suitable StoreJet Cloud App (iPhone or iPad version).

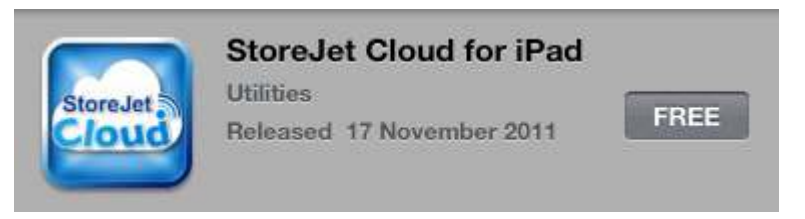

3. Click the **FREE** button to start the download process.

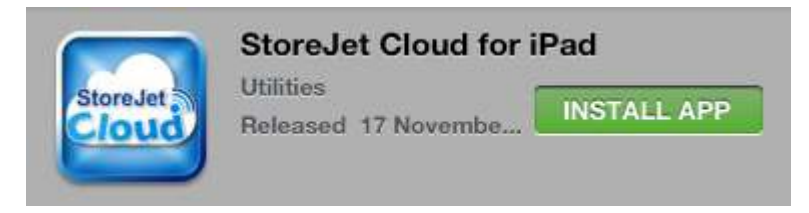

4. Then click **INSTALL APP** to complete installation.

Once installation is complete, the App will be displayed on the home screen of your iOS device. To begin using the App, please follow the chapters on connecting to StoreJet Cloud.

# **Connecting to StoreJet Cloud using iOS Device**

To wirelessly access digital content on your iOS device, you must first connect to StoreJet Cloud's dedicated wireless network.

- 1. Switch the StoreJet Cloud power button to the **ON** position and wait a few seconds for the wireless signal LED to turn from green to solid blue, indicating wireless connectivity is now possible.
- 2. On your iOS device, press **Settings**, then **Wi-Fi**.
- 3. Under **Choose a Network…** select **StoreJet Cloud** (to change the default SSID and enable password authentication, please see the **StoreJet Cloud Settings** section for detailed instructions).
- 4. Full connectivity is indicated by the Wi-Fi icon in the status bar. Go back to the iOS device home screen and select the StoreJet Cloud App.

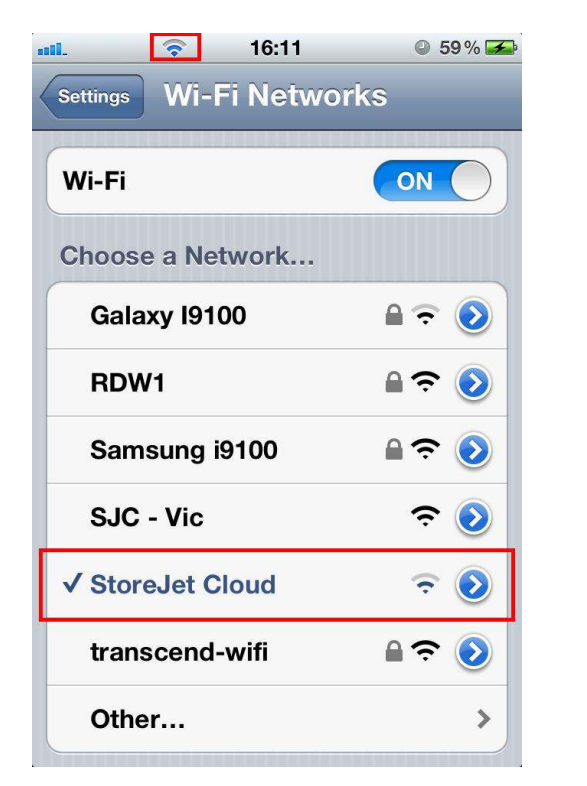

Select the StoreJet Cloud Wi-Fi network

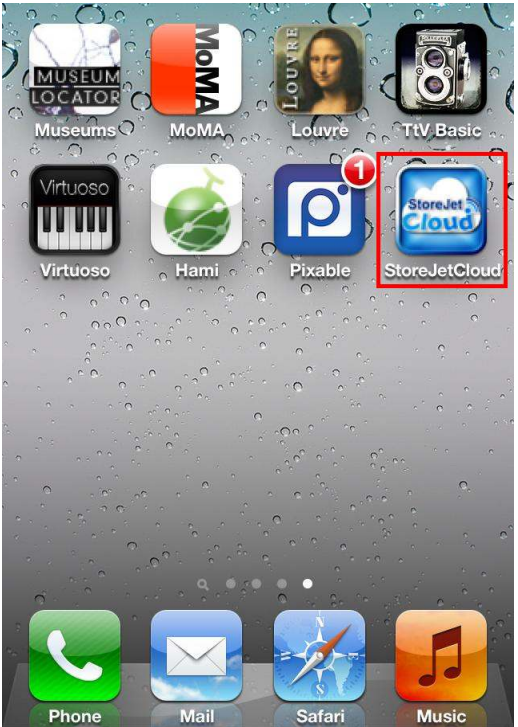

Launch App from the iOS device home screen

Note: In order to connect to StoreJet Cloud and the Internet at the same time, you must configure the StoreJet Cloud App wireless settings to access an external Wi-Fi access point. Please see the **Connect to Wi-Fi Access Point (Bridging Mode)** section for detailed instructions.

# **Connecting to StoreJet Cloud using Other Devices**

To wirelessly access digital content on your laptop, smartphone, or tablet, you must first connect to StoreJet Cloud's dedicated wireless network.

- 1. Switch the StoreJet Cloud power button to the **ON** position and wait a few seconds for the wireless signal LED to turn from green to solid blue, indicating wireless connectivity is now possible.
- 2. On your Wi-Fi enabled device, use the Wi-Fi connection settings to search and connect to "StoreJet Cloud".
- 3. Once connected, launch an Internet browser and type either **"192.168.10.254" or "storejet-cloud"** into the browser address bar.
- 4. You will now be able to see all files stored on StoreJet Cloud in its root directory.

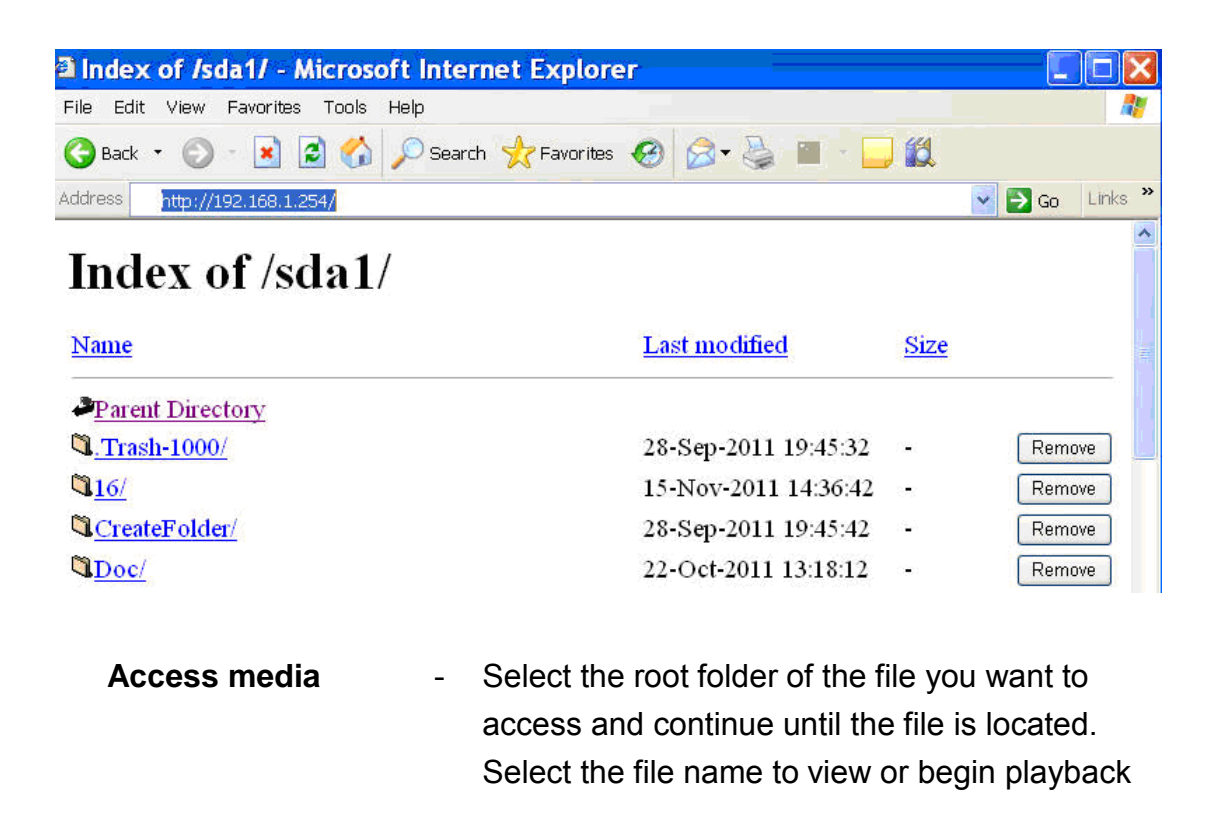

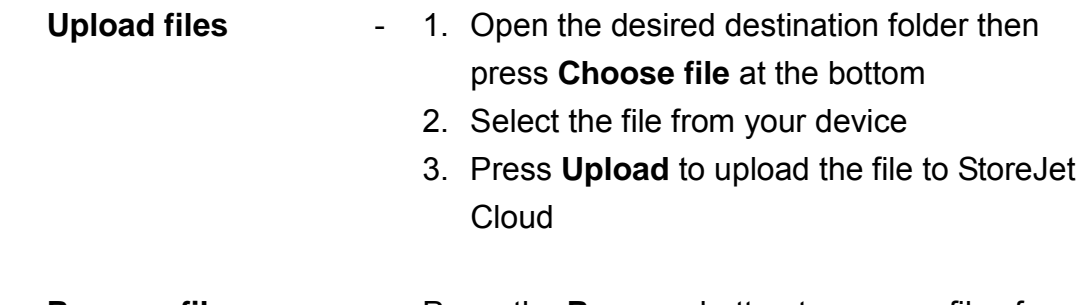

 **Remove files** - Press the **Remove** button to remove files from StoreJet Cloud

# **Using the StoreJet Cloud App**

When your iOS device and StoreJet Cloud are connected wirelessly, you can browse content using the StoreJet Cloud App. The following sections provide instructions on how to view and playback your digital content using the App.

#### Viewing Content in Folders

The StoreJet Cloud App home screen automatically displays your digital media in the same folder organization as it was transferred to the StoreJet Cloud drive volume using your computer. The App uses the same function as your iOS device to go back to the previous contents list - simply tap the option in the upper-left corner.

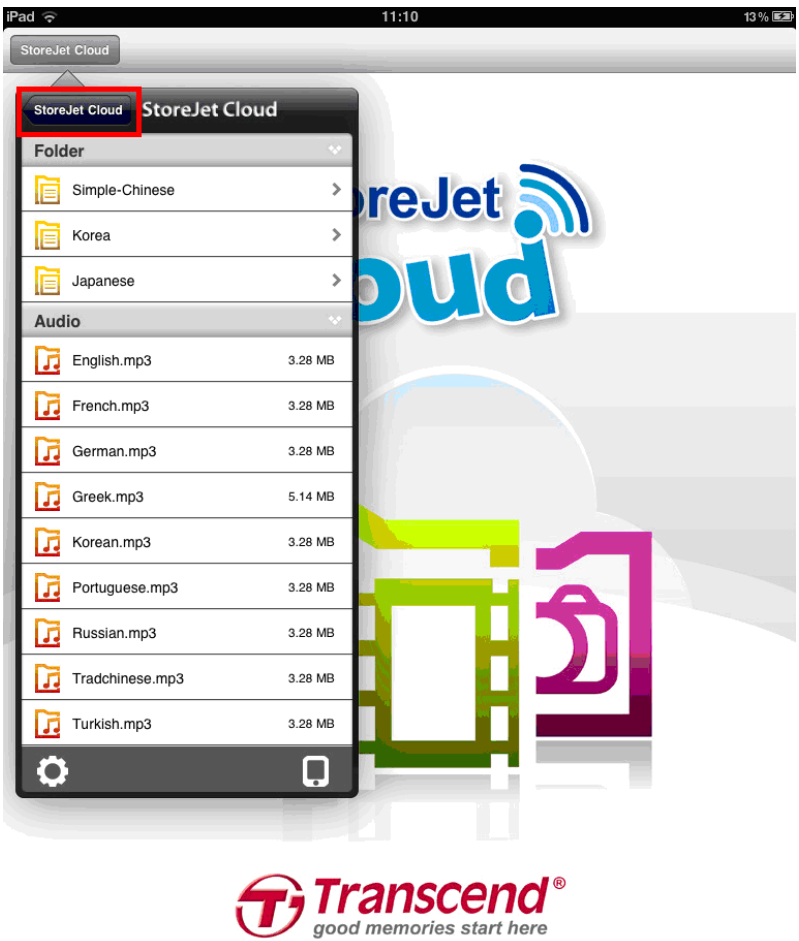

StoreJet Cloud App Home Screen

Note: The App will display all files but can only stream files supported by StoreJet Cloud and your iOS or other Wi-Fi enabled device. See **Features** for supported file types.

#### Viewing Photos

- 1. From the StoreJet Cloud App home page, select the root folder of the image file you want to view and continue until the file is located.
- 2. Select the desired photo to display.

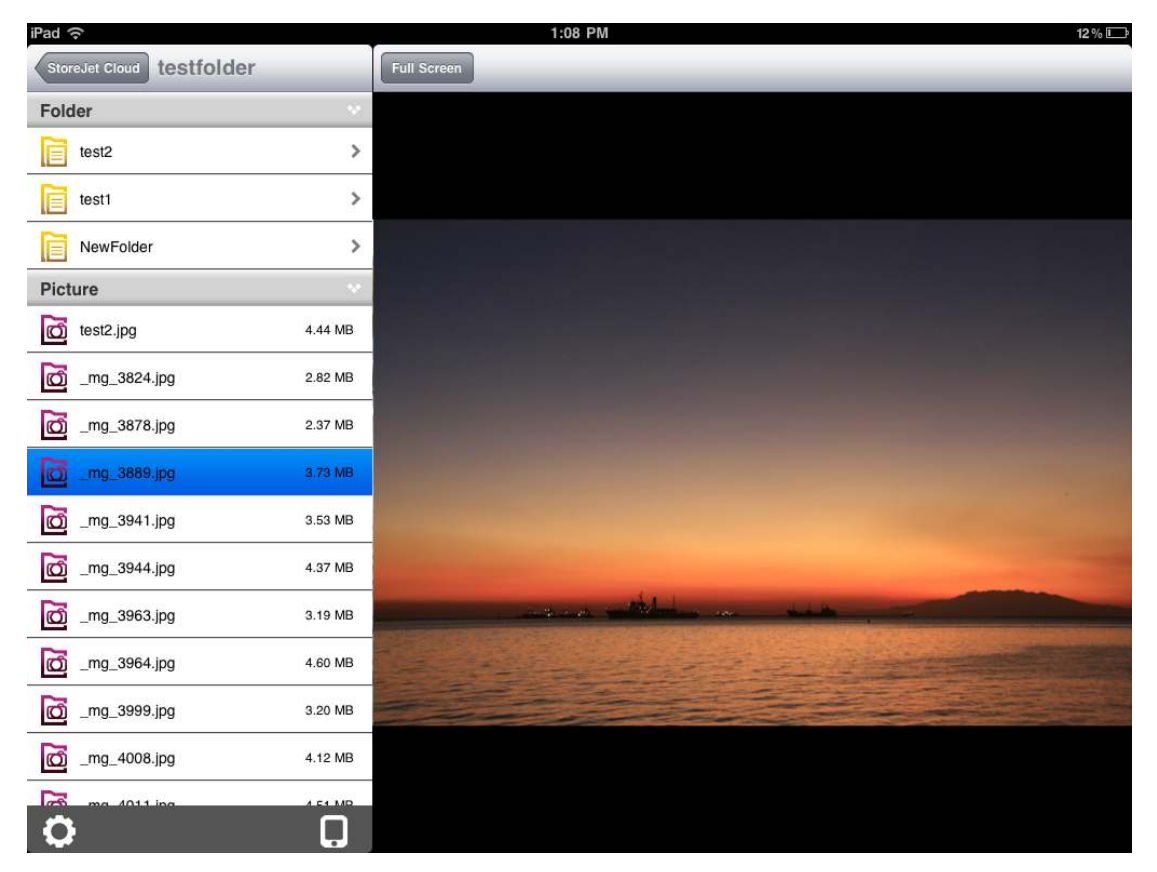

StoreJet Cloud App Picture Viewer

3. Press the **Full Screen** button to enable full screen view.

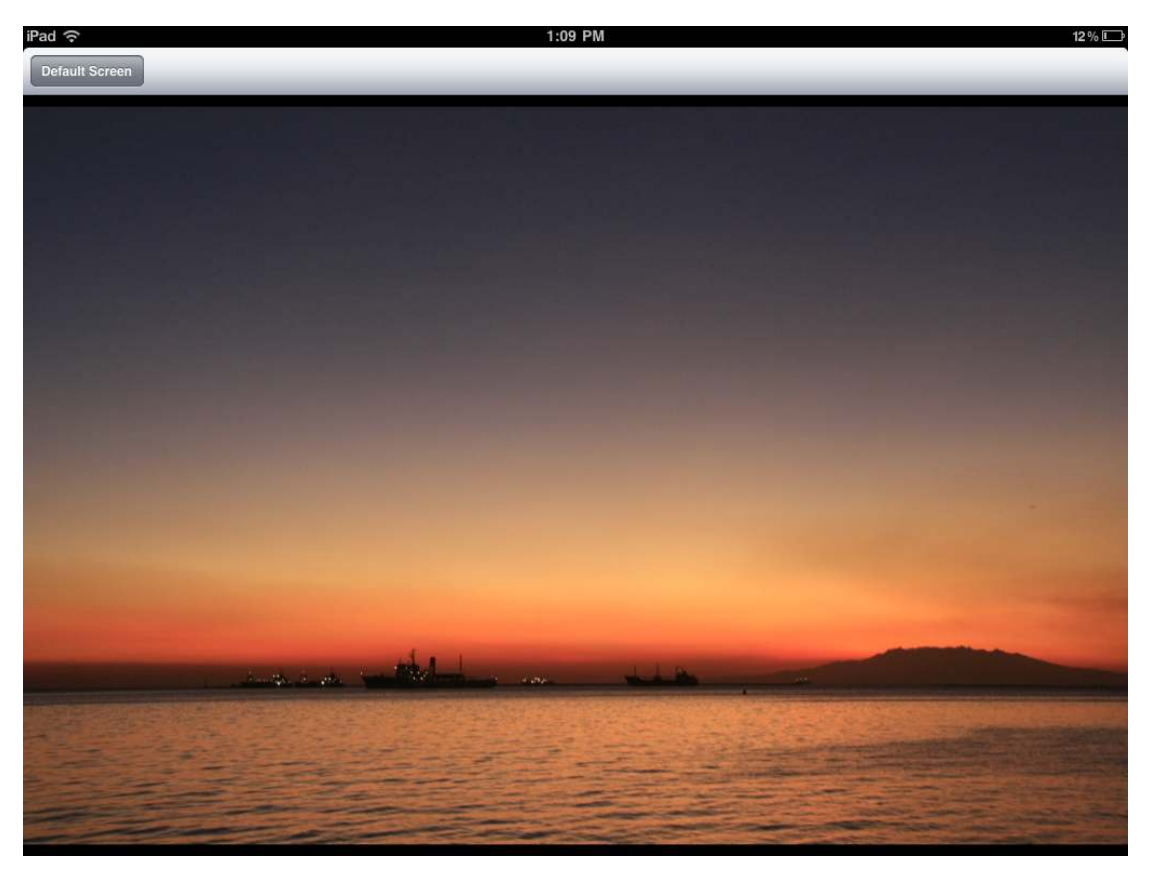

Image in Full Screen Mode

- 4. Use your finger to swipe sideways through each photo as a slideshow or select the next desired photo from the file list.
- 5. Press **Default Screen** to return to the file directory.

#### Viewing Documents

- 1. From the StoreJet Cloud App home page, select the root folder of the document file you want to view and continue until the file is located.
- 2. Select the desired document to display.

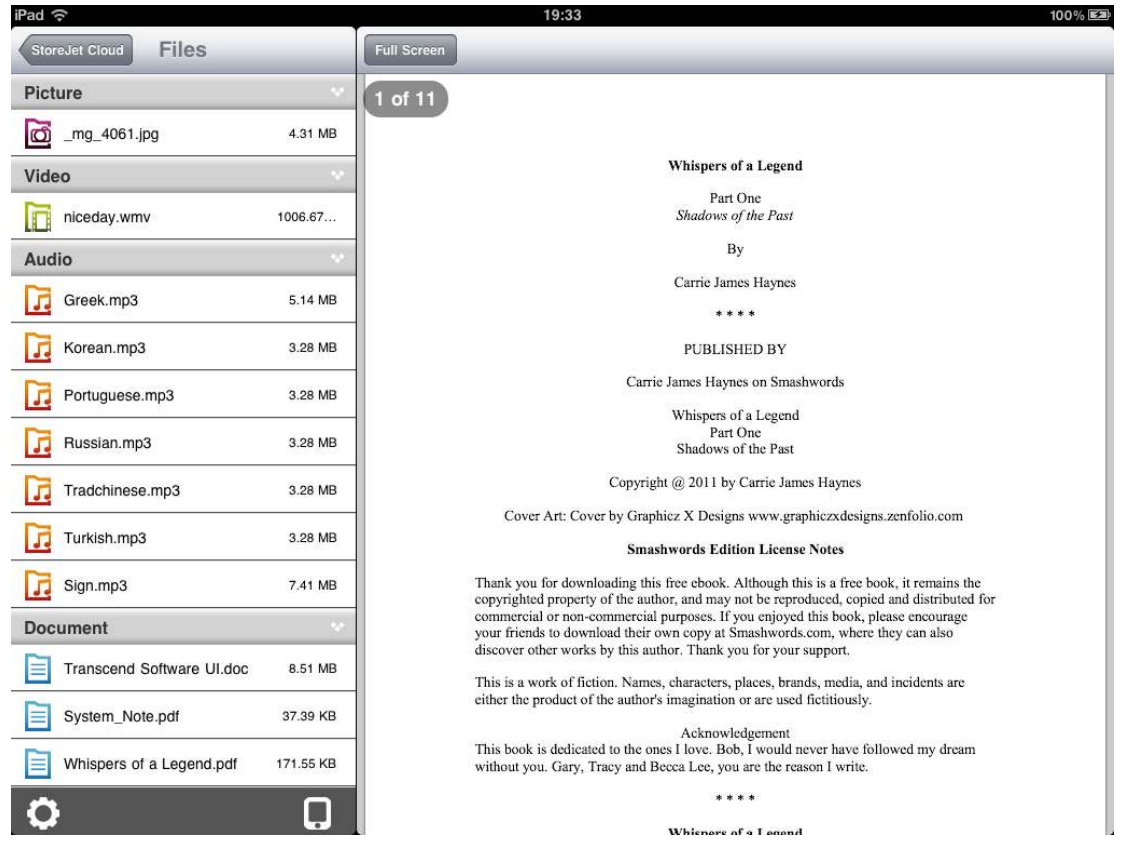

StoreJet Cloud App Picture Viewer

3. Press the **Full Screen** button to enable full screen view.

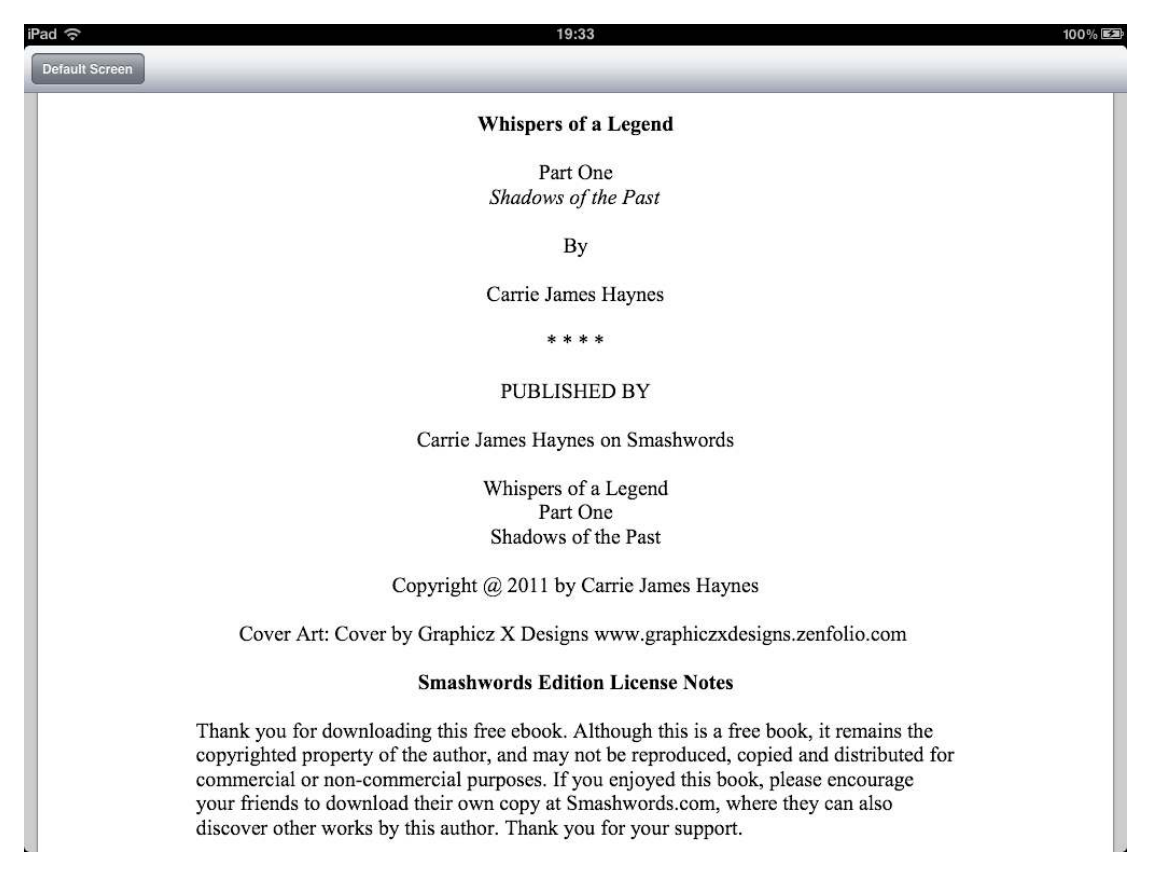

#### Document in Full Screen Mode

- 4. Use your finger to swipe up and down through each page of the document.
- 5. Press **Default Screen** to return to the file directory.

#### Playing Music

- 1. From the StoreJet Cloud App home page, select the root folder of the music file you want to play and continue until the file is located.
- 2. Select the song you want to listen to, it will begin to play automatically.

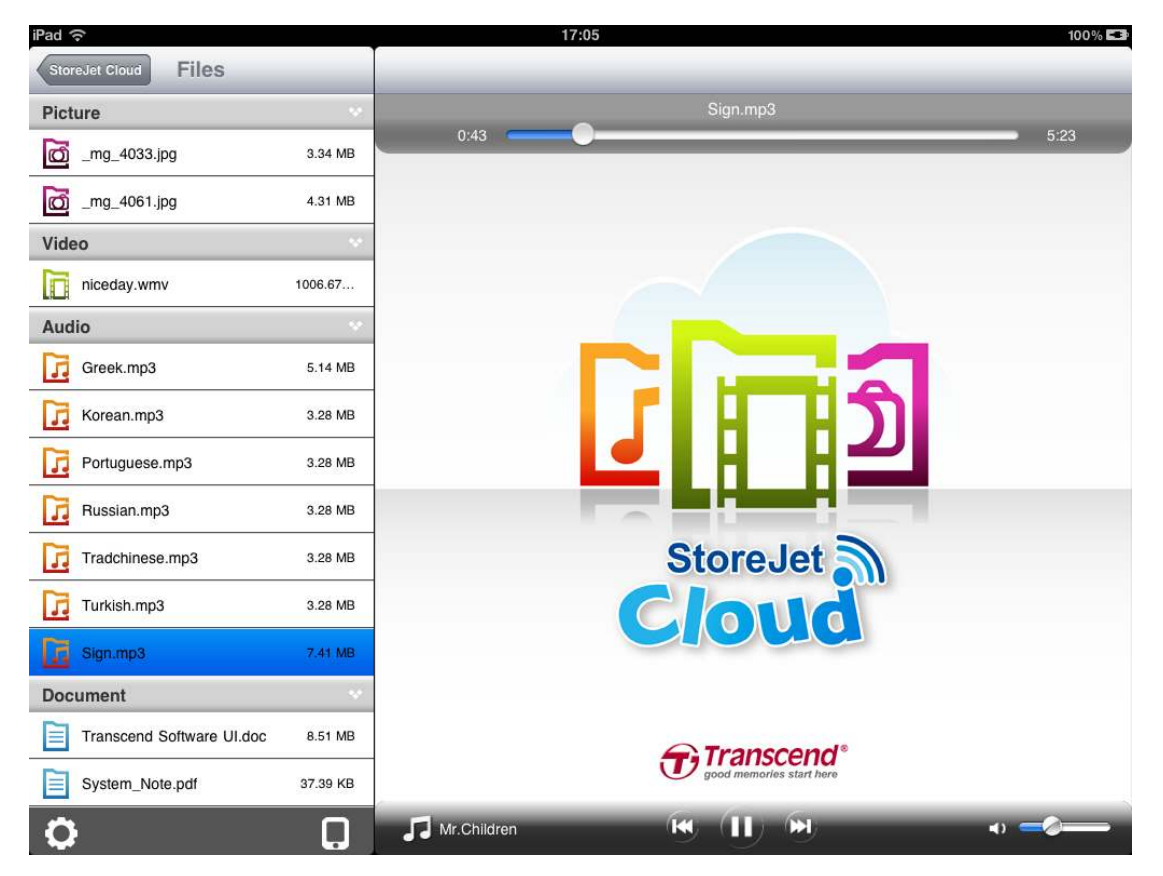

StoreJet Cloud App Music Player

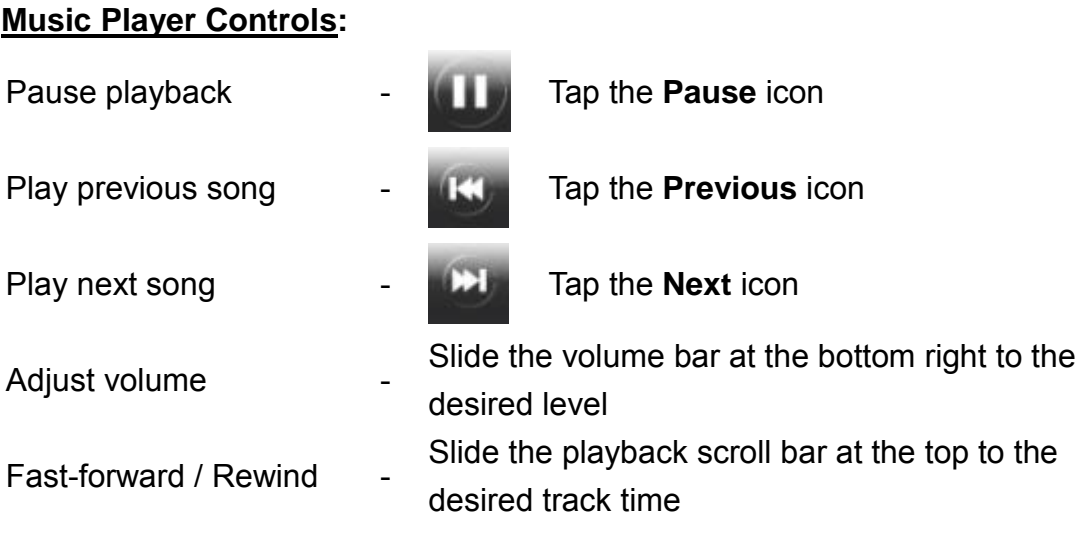

#### Playing Videos

- 1. From the StoreJet Cloud App home page, select the root folder of the video file you want to play and continue until the file is located.
- 2. Select the video you want to watch, it will begin to play automatically.

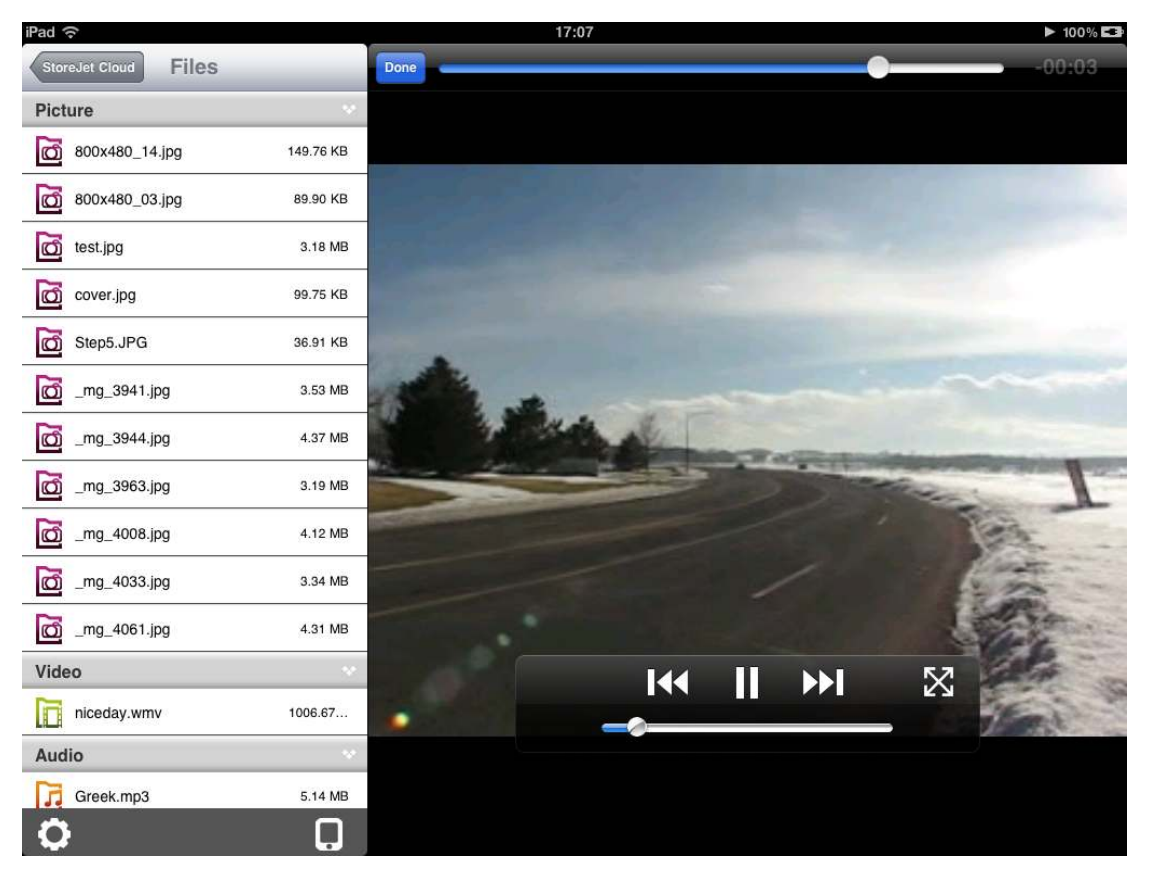

StoreJet Cloud App Video Player

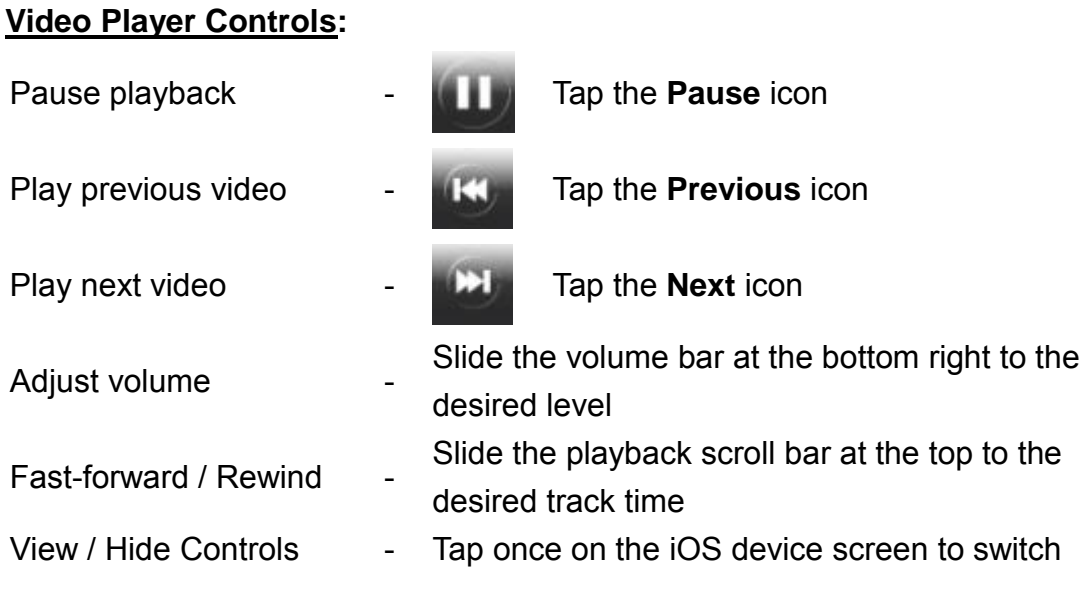

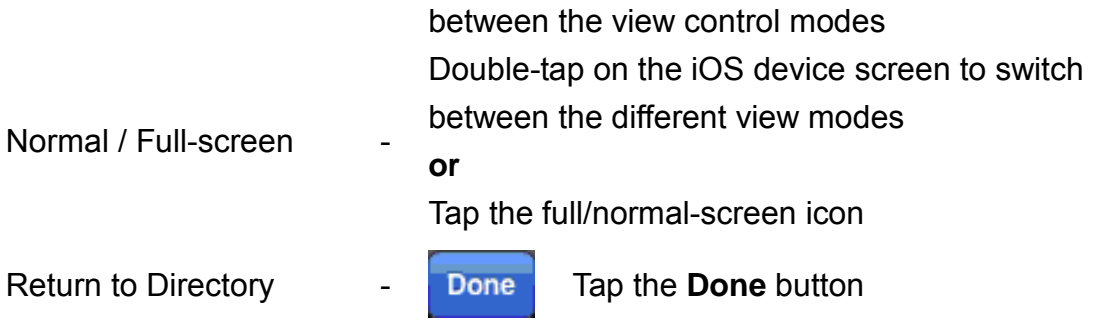

# **Downloading Files to Your iOS Device**

The StoreJet Cloud App features a function menu that allows you to download files to the App, download photos to your iOS device, and delete or email files from StoreJet Cloud.

Download To App

- 1. Press and hold on the file you want to download, the function menu will display.
- 2. Press **Download to App** to download it from StoreJet Cloud to the App for playback when not connected to the StoreJet Cloud device.

Download To album (only available for Photo)

- 1. Press and hold on the photo file you want to download, the function menu will display.
- 2. Press **Download To album** to download it from StoreJet Cloud to view using your iOS device photo album.

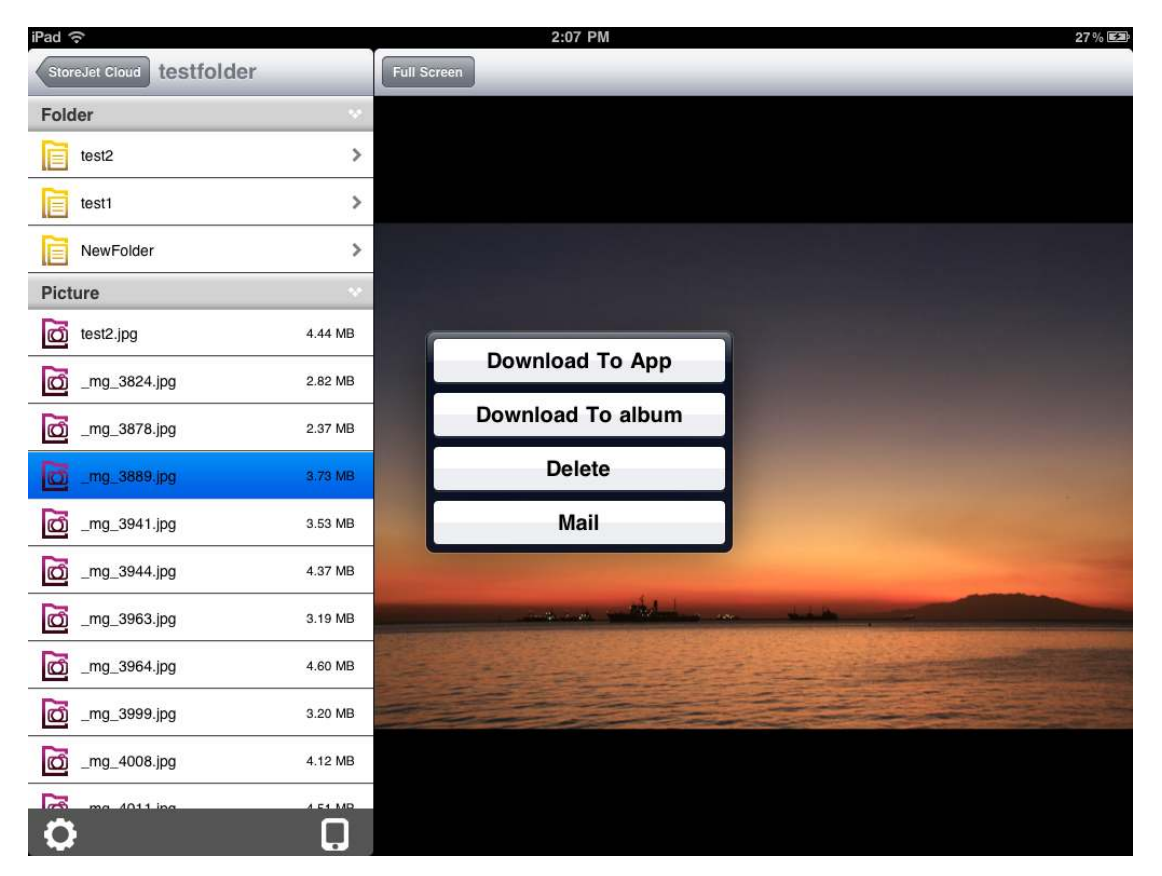

StoreJet Cloud App Function Menu (Cloud Mode)

# **Deleting Files from StoreJet Cloud**

This function allows you to delete files from the StoreJet Cloud device within the App:

- 1. Press and hold on the file you want to delete, the function menu will display.
- 2. Press **Delete** to remove it from the StoreJet Cloud device.

# **Mailing Files from StoreJet Cloud**

This function allows you to email files from StoreJet Cloud:

- 1. Press and hold on the file you want to email, the function menu will display.
- 2. Press **Mail** to launch the Mail function of your iOS device.
- 3. The file you selected will automatically be attached to the email draft.
- 4. Input the recipient's email address, subject line, and any desired email body text.
- 5. Press **Send** to send the mail.

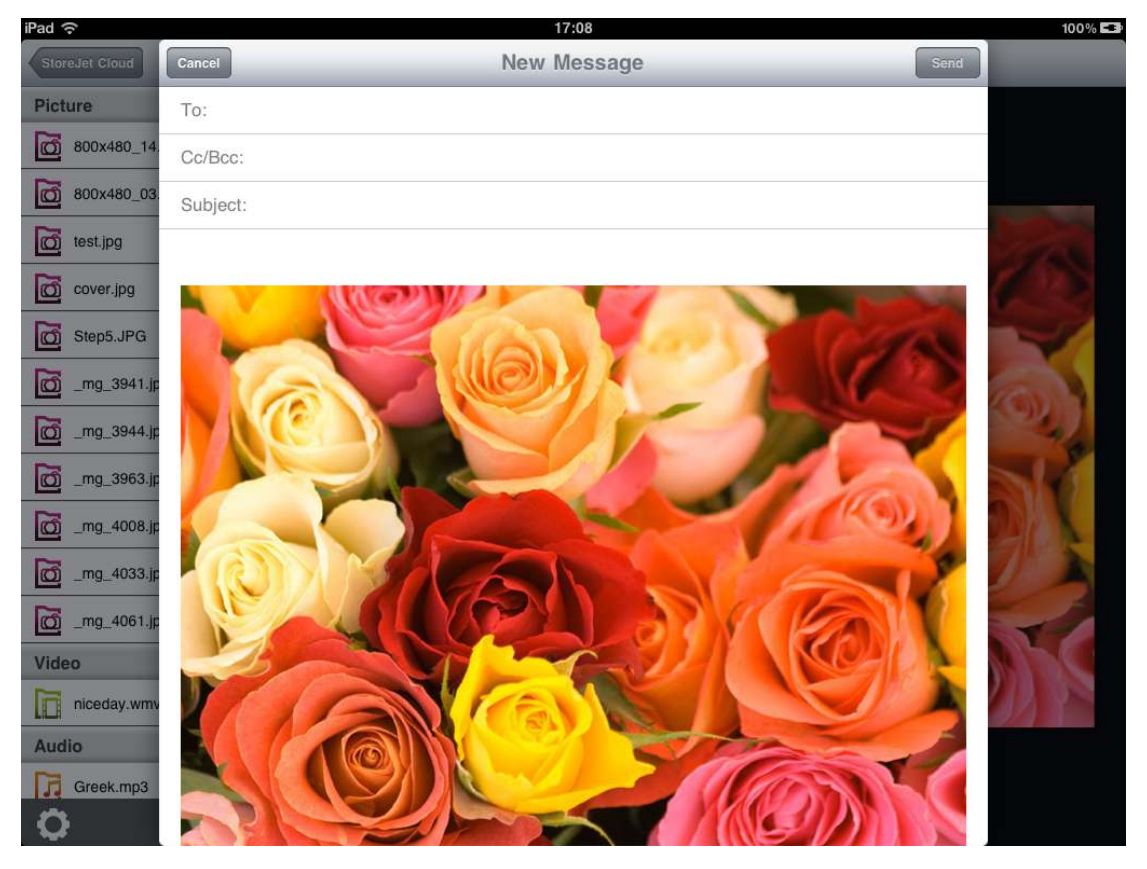

StoreJet Cloud App Mail Function with File Attachment

# **Switch between Cloud/Local Mode**

Tap the button at the bottom-right of the folder directory to switch between local and cloud mode. Any files downloaded to the iOS device using the **Download To App** function are stored in the local directory.

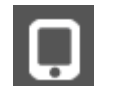

Tap to view Local Directory Tap to view Cloud Directory

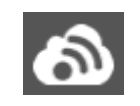

The StoreJet Cloud App features another function menu when in **Local Mode** that allows you to upload files to StoreJet Cloud, and delete or email files from the App using the same steps found in the previous three chapters.

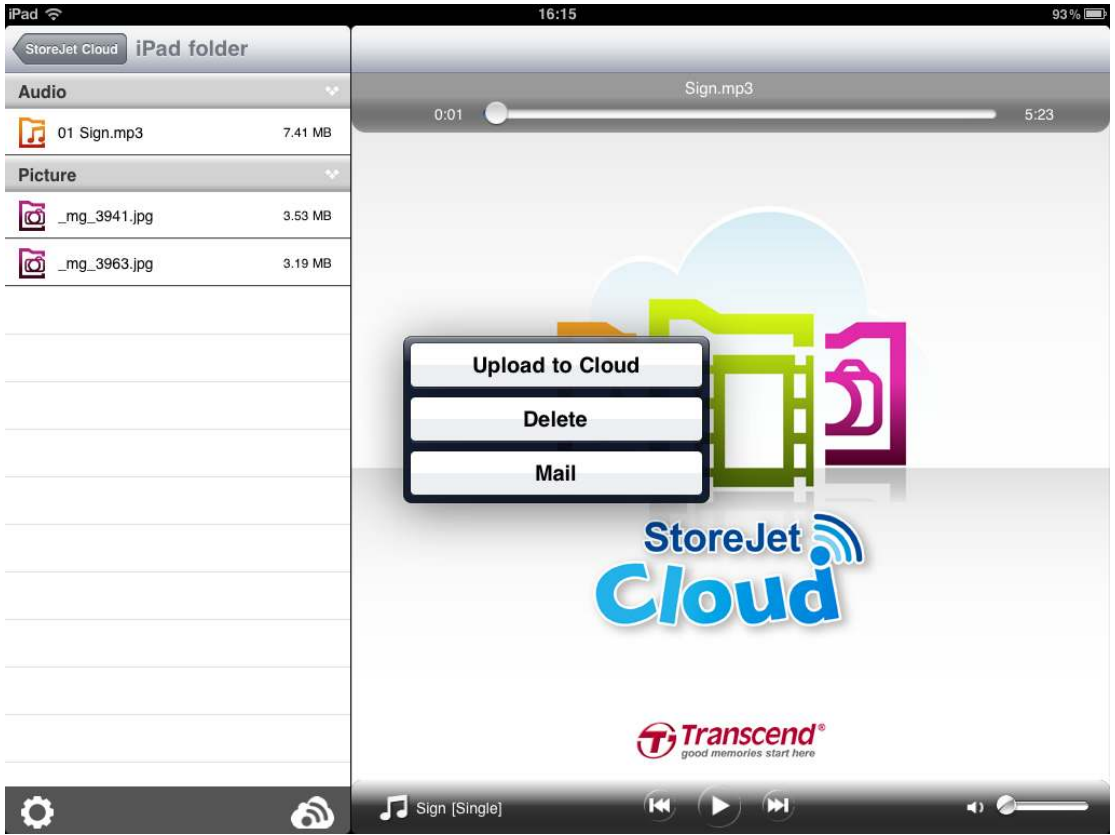

StoreJet Cloud App Function Menu (Local Mode)

# **StoreJet Cloud Settings**

This menu lets you manage important functions of the StoreJet Cloud software, such as setting wireless preferences and security, restoring StoreJet Cloud to its default settings, setting administrator password, and upgrading firmware.

To open the StoreJet Cloud Settings menu, click the Settings icon at the bottom of the first in an the bottom of the folder directory.

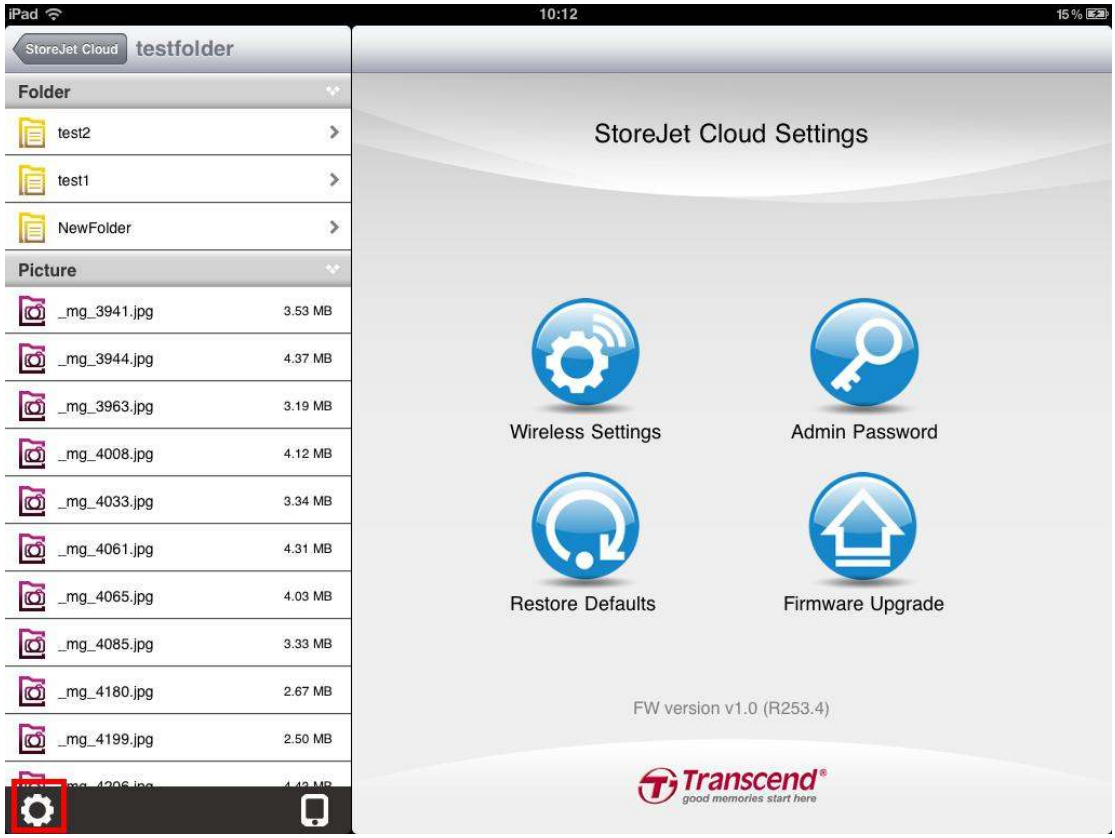

StoreJet Cloud App Settings Main Menu

# **Basic Wireless Settings**

To configure basic wireless settings, select **Wireless Settings** then tap **Basic Settings**. You must reconnect to StoreJet Cloud if any changes are made.

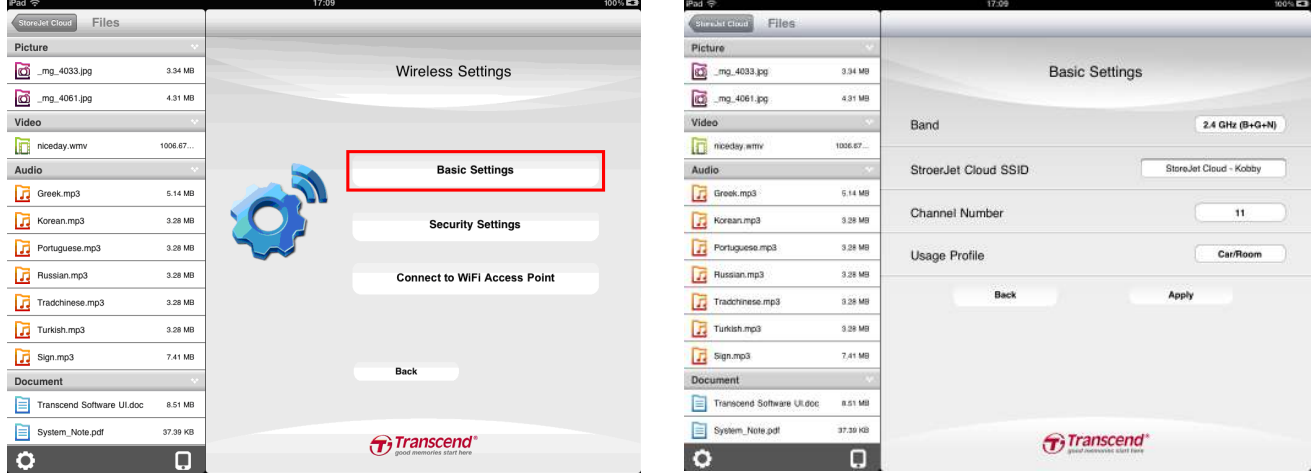

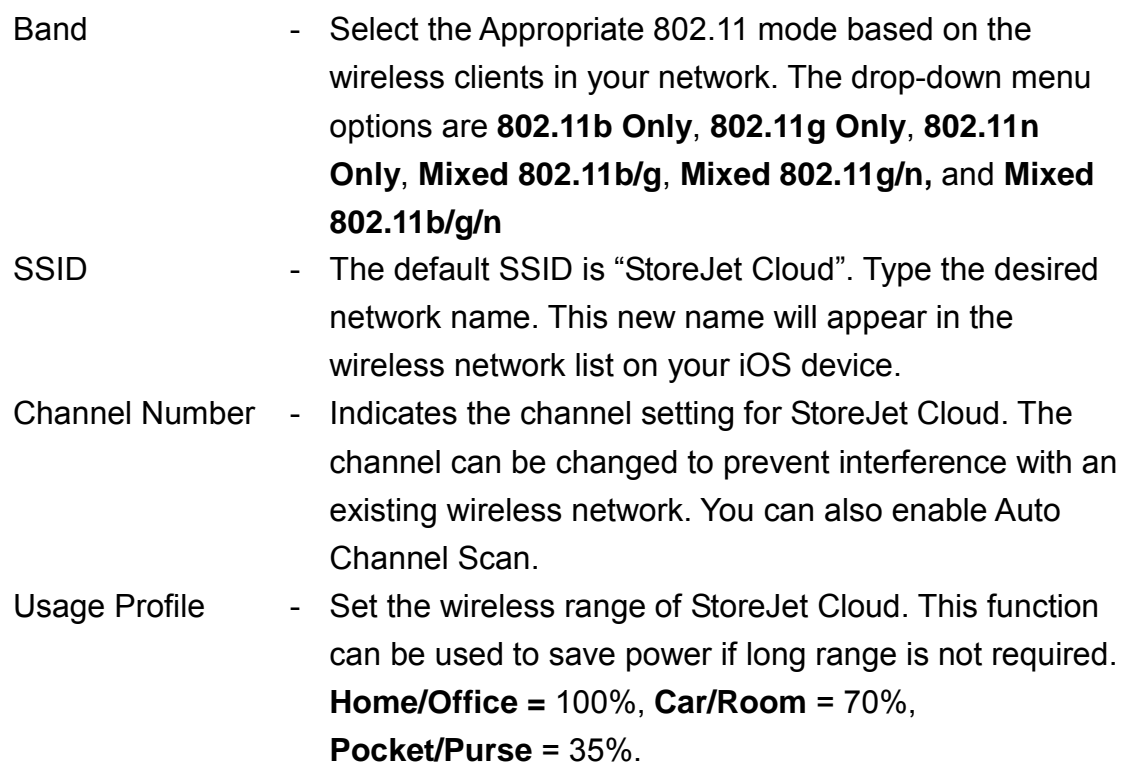

Select **Apply** to save any changes, or select **Back** to discard changes and go back to the settings menu.

# **Security Settings**

It is recommended that you enable encryption of your StoreJet Cloud wireless signal to prevent unauthorized user access. Please establish wireless connectivity before enabling encryption. You must reconnect to StoreJet Cloud if any changes are made.

To add encryption to your StoreJet Cloud wireless network from the App, select **Wireless Settings > Security Settings > Encryption**. Choose from the following Encryption modes: **WEP**, **WPA**, **WPA2,** or **WPA2-Mixed**.

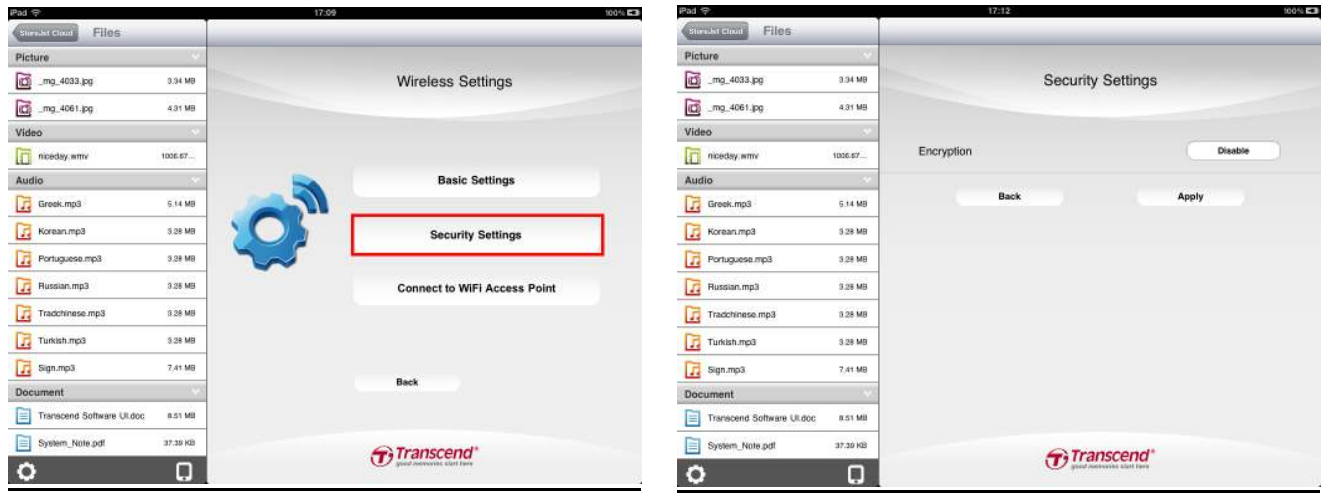

Note: Any passwords must be at least eight characters long and no more than 64 characters. All ASCII characters are acceptable.

# Configure WEP

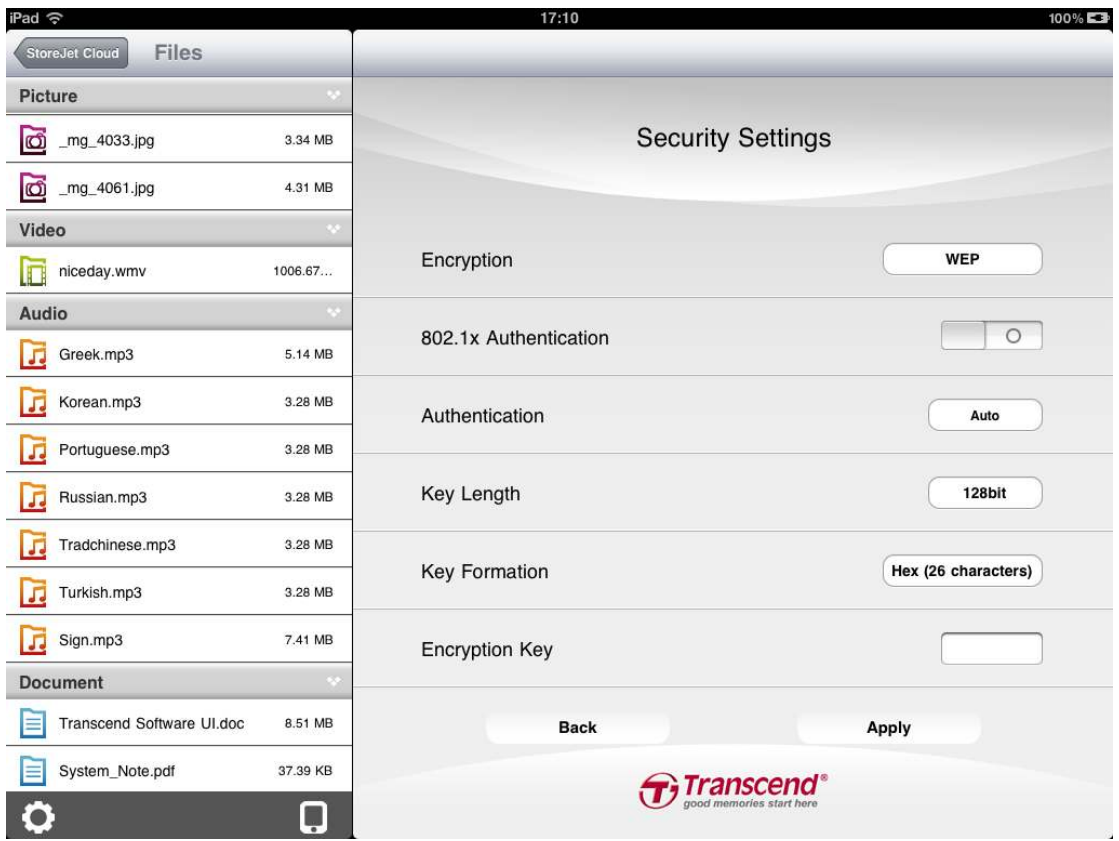

## **802.1x Authentication – OFF**:

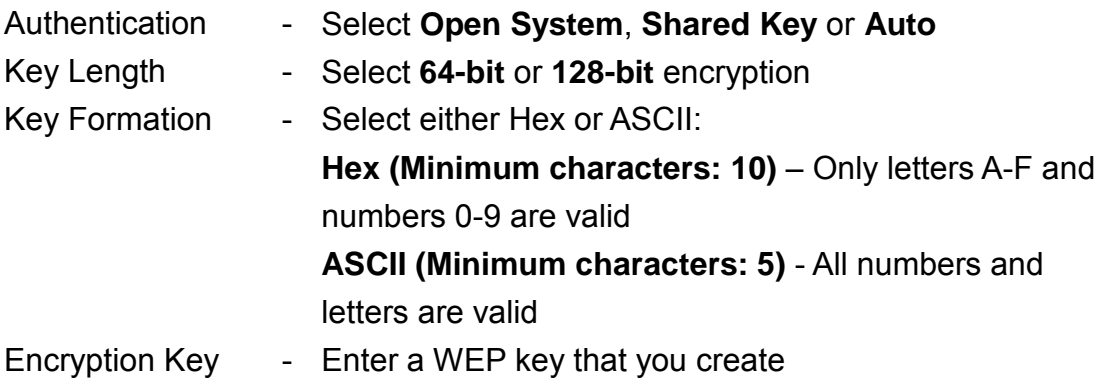

## **802.1x Authentication – ON**:

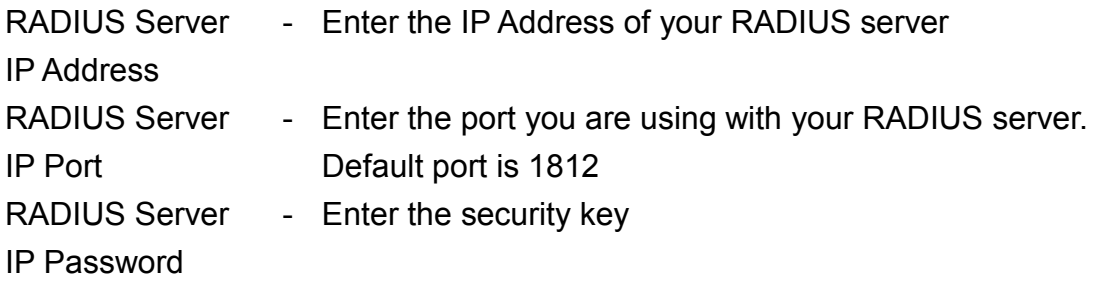

# Configure WPA

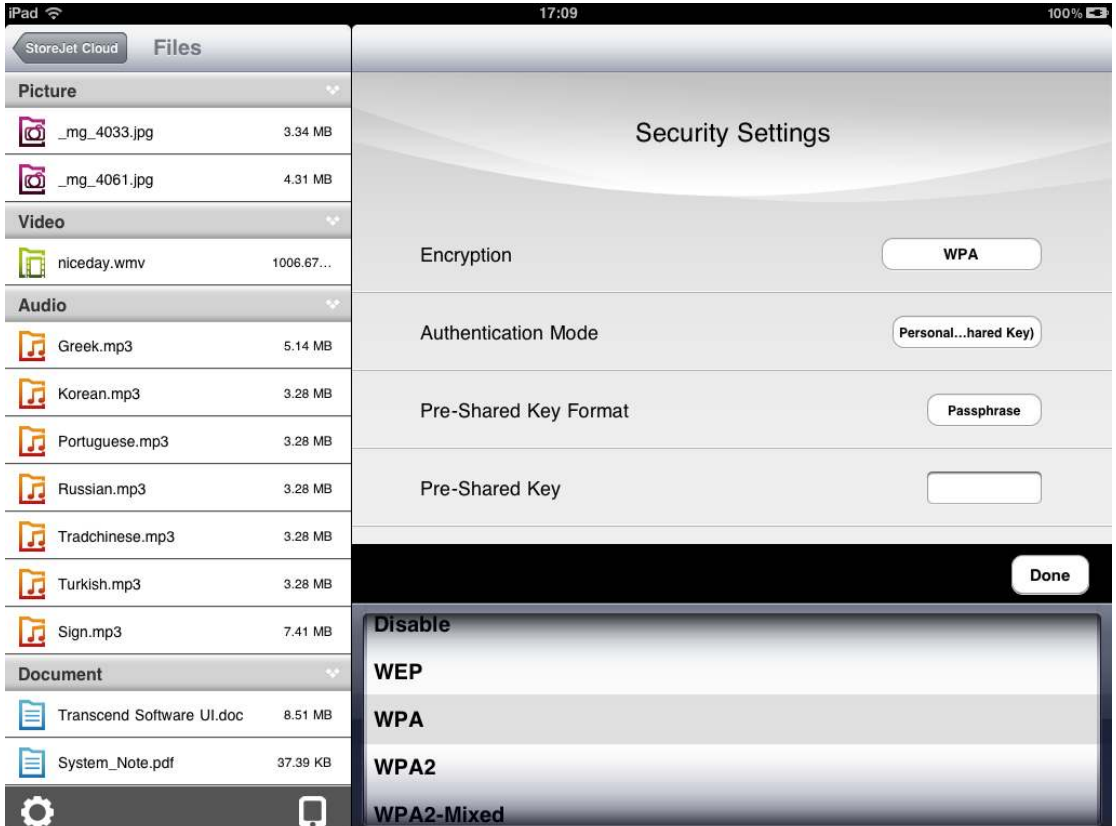

#### **Authentication Mode:** Select either **Personal (Pre-Shared Key)** or **Enterprise (RADIUS)**.

#### **Personal (Pre-Shared Key)**:

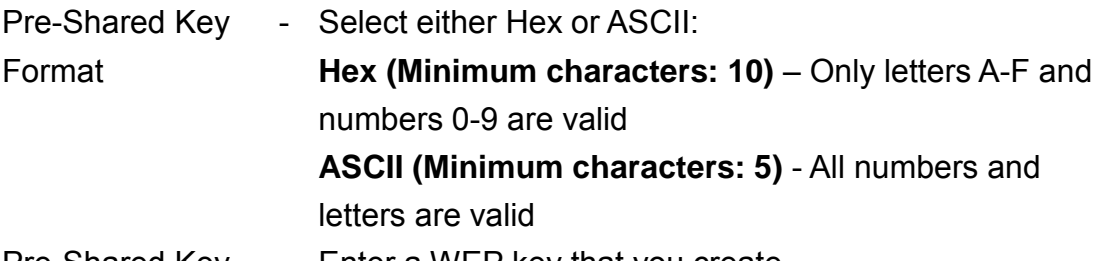

Pre-Shared Key - Enter a WEP key that you create

#### **Enterprise (RADIUS)**:

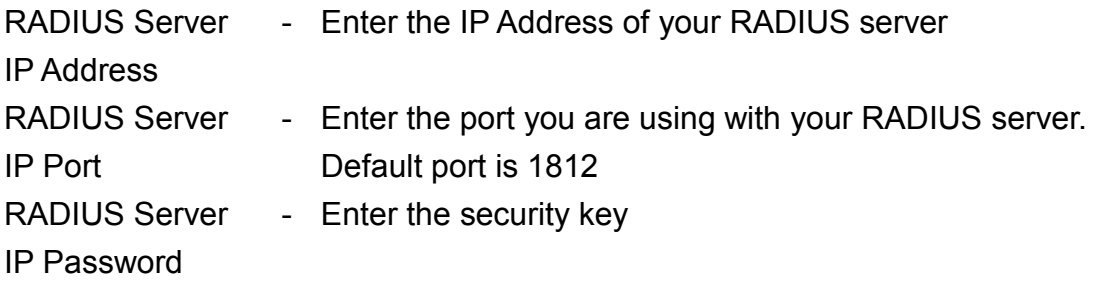

# Configure WPA2

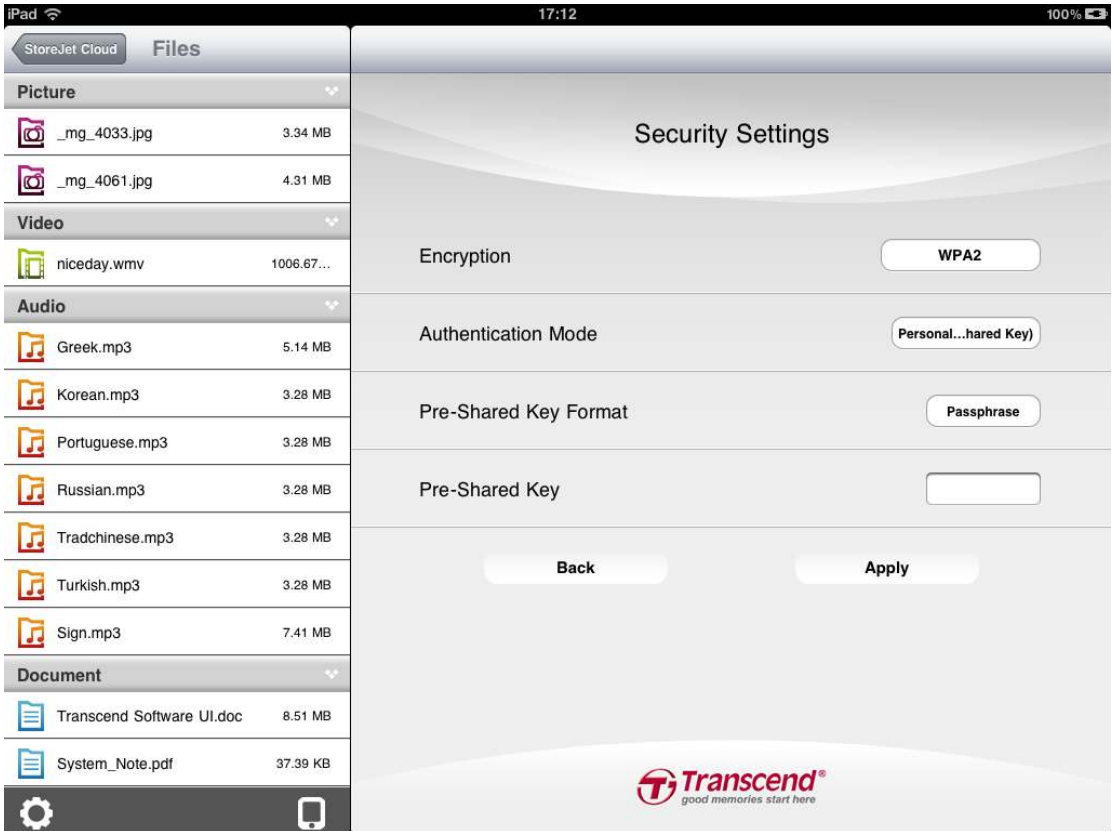

#### **Authentication Mode:** Select either **Personal (Pre-Shared Key)** or **Enterprise (RADIUS)**.

#### **Personal (Pre-Shared Key)**:

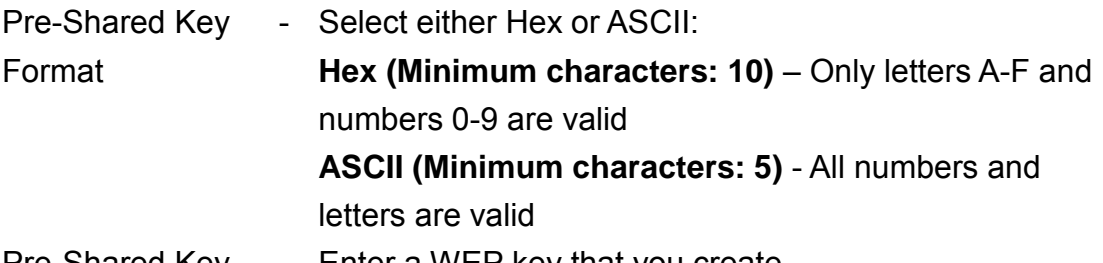

#### Pre-Shared Key - Enter a WEP key that you create

#### **Enterprise (RADIUS)**:

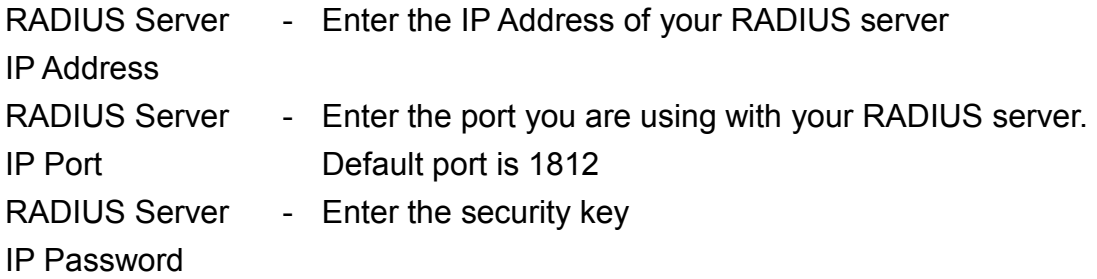

# Configure WPA2-Mixed

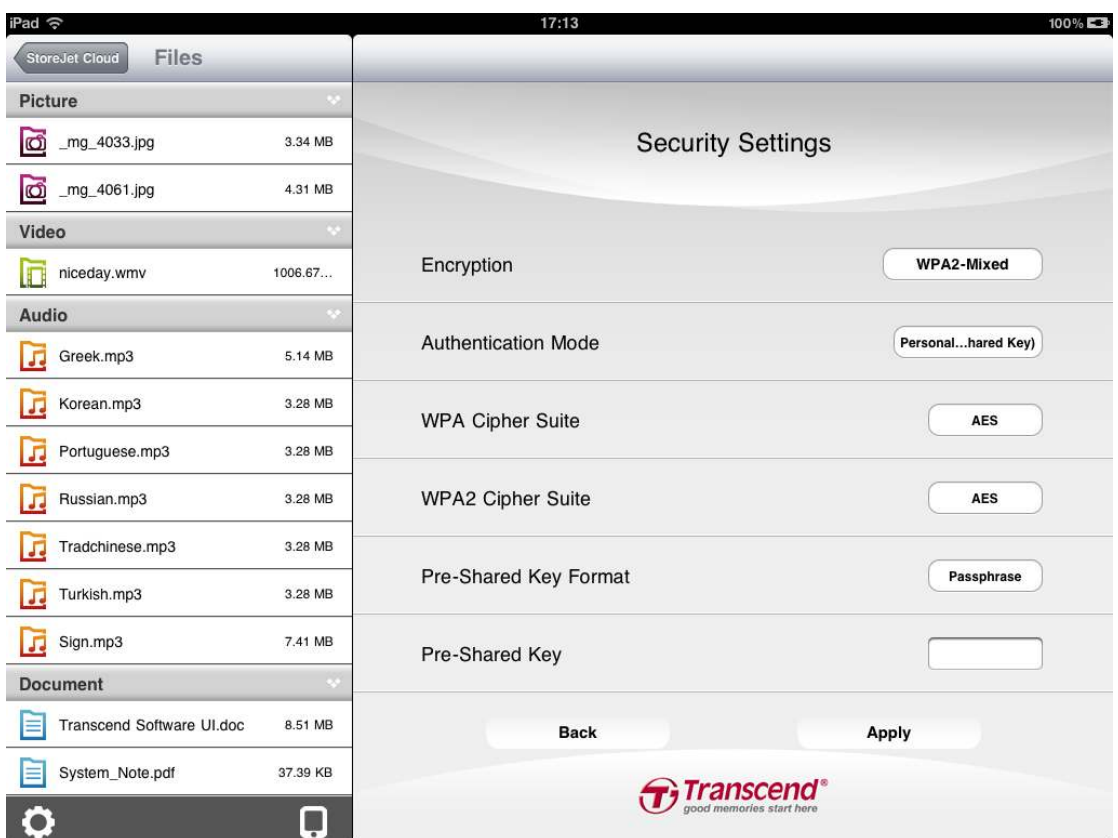

**Authentication Mode:** Select either **Personal (Pre-Shared Key)** or **Enterprise (RADIUS)**.

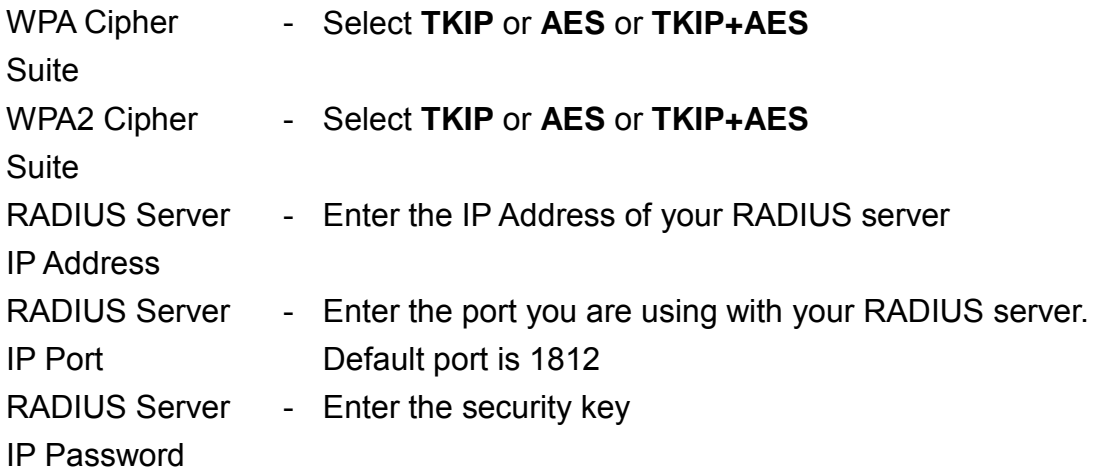

# **Connect to Wi-Fi Access Point (Bridge Mode)**

To enable StoreJet Cloud to connect to the Internet through an external wireless access point, select **Wireless Settings** then **Connect to Wi-Fi Access Point**:

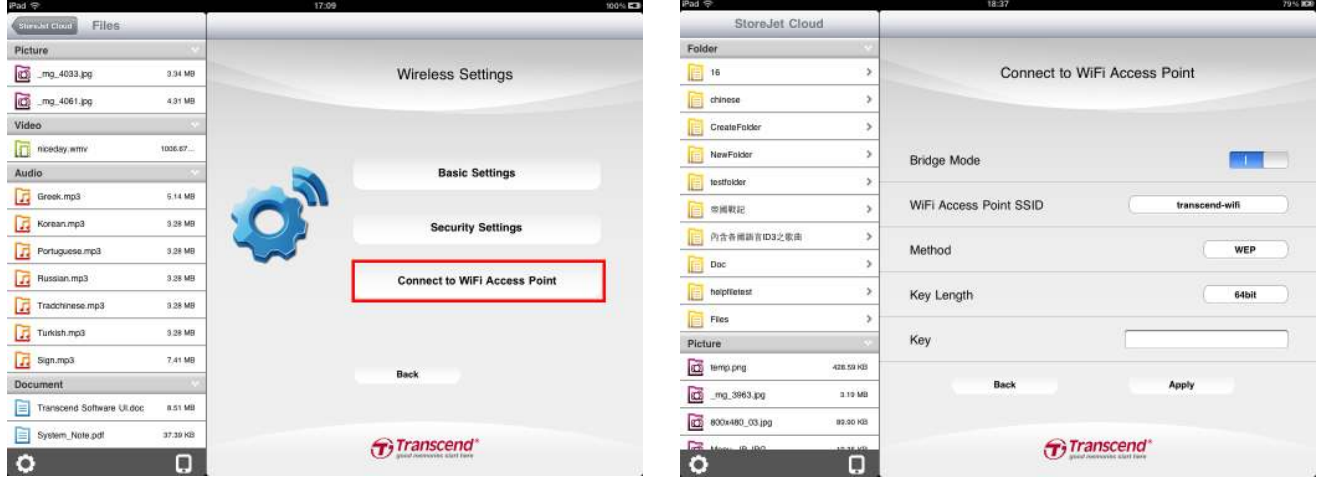

- 1. **Bridge Mode:** Select **ON** to enable the function.
- 2. **SSID:** Press **Site Select** to view available wireless access points to connect to.
- 3. **Method:** Wireless Security Mode section, select **Disable**, **WEP**, **WPA**, or **WPA2**.
- 4. **Key:** Enter the Wi-Fi access point security key.
- 5. Select **Apply** and confirm the action by pressing **OK**.

StoreJet Cloud will finish configuration for access point and reboot after 30 seconds.

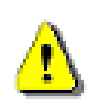

**IMPORTANT: Please do NOT interrupt Wi-Fi access point configuration. Any interruption during the process may cause unexpected results.** 

# **Restore Defaults (Return to Original Settings)**

This function allows you to reset the StoreJet Cloud wireless settings to the original factory defaults. None of the files stored on StoreJet Cloud are deleted when performing this action.

- 1. From the settings menu press **Restore Defaults**.
- 2. Select **OK** on the confirmation window. Please wait while StoreJet Cloud is being restored.
- 3. When settings have been reset, click **OK** to return to the home screen and press **Reconnect** to reconnect to StoreJet Cloud.

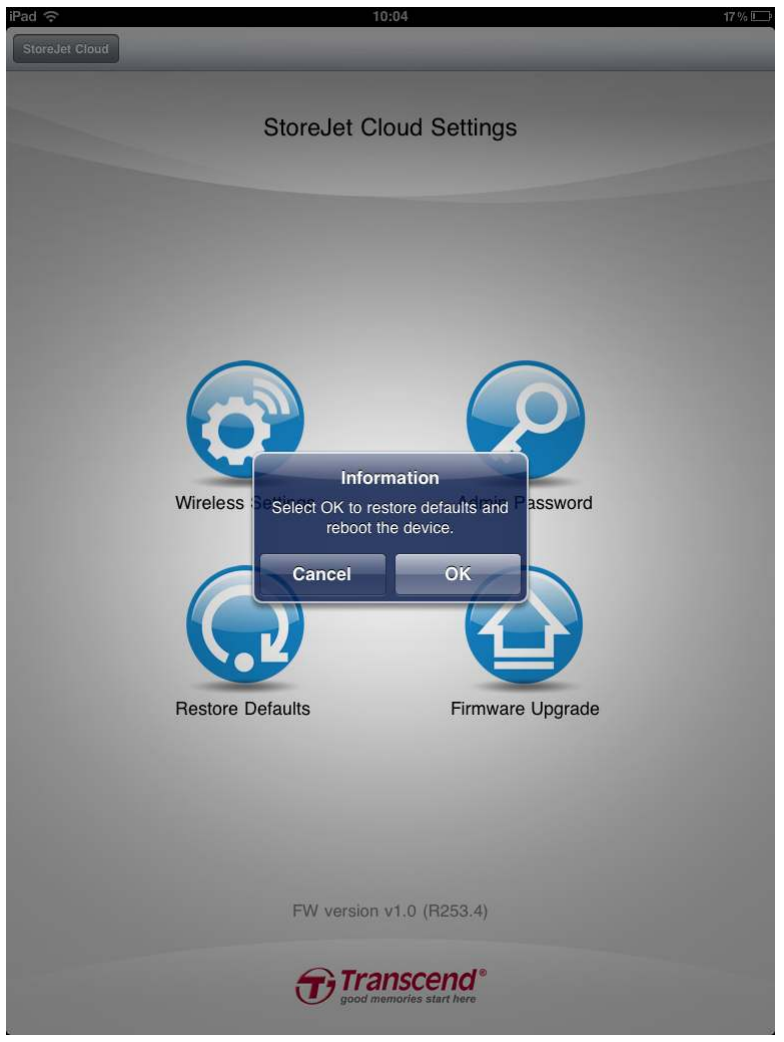

StoreJet Cloud App Restore Defaults Function

# **Upgrading Firmware**

Use this function to keep your StoreJet Cloud device up-to-date with the latest firmware version. When a newer version is released, go to www.transcendinfo.com/downloads to download it.

Note: To prevent data loss, it is recommended that you backup your data to another location before upgrading the firmware of your StoreJet Cloud.

- 1. Download the .bin file and connect StoreJet Cloud to your computer.
- 2. Copy the .bin file to StoreJet Cloud's root directory.
- 3. Disconnect StoreJet Cloud from your computer.
- 4. Power on StoreJet Cloud and wait for wireless connectivity to your iOS device.
- 5. Launch the StoreJet Cloud App on your iOS device.
- 6. Press the settings button from the folder directory and then press **Firmware Upgrade**.
- 7. To confirm firmware upgrade, press **OK**.
- 8. StoreJet Cloud will complete firmware upgrade and reboot after 120 seconds.

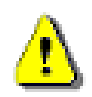

**IMPORTANT: Please do NOT interrupt firmware upgrade. Any interruption during the process may cause unexpected results.** 

# **Set Administrator Password**

This function allows you to set an administrator password to prevent unauthorized users from changing any StoreJet Cloud settings.

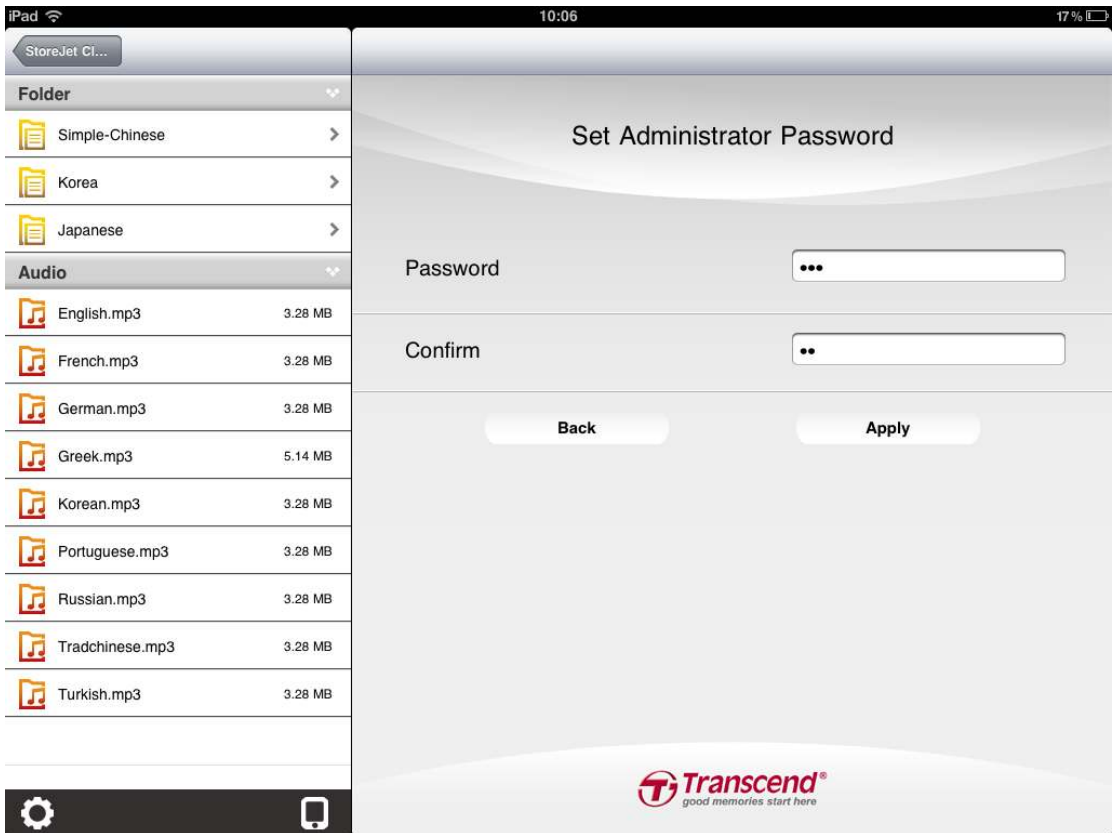

- 1. From the settings menu press **Set Administrator Password**.
- 2. Enter a new password for the administrator account. Re-enter the password to confirm.
- 3. Click **Apply** to save the password and **OK** to reboot StoreJet Cloud.

# **Troubleshooting**

- **1. Can't connect wirelessly to StoreJet Cloud.** 
	- Please make sure the StoreJet Cloud device is powered on and that the Wi-Fi LED is solid blue.
	- Be sure that you have selected StoreJet Cloud from your iOS device's wireless network list. If you leave the StoreJet Cloud's wireless range, your device will disconnect from StoreJet Cloud and you must rejoin the network again.
	- If your StoreJet Cloud device is broadcasting but you can't connect to it, there may be five devices already connected to StoreJet Cloud. Only five devices can connect to StoreJet Cloud at the same time. If you see a message when attempting to connect to StoreJet Cloud that your iOS device is unable to join or connect then at least one user must disconnect before you can connect your device.
- **2. Can't play a music/movie file or view a photo/document.** 
	- Please make sure that the file format is supported by StoreJet Cloud and your iOS or other wirelessly enabled device.
- **3. I forgot the administrator password. How do I access StoreJet Cloud settings?** 
	- To reset the administrator password to blank you must restore StoreJet Cloud defaults. Press the reset button at the bottom of StoreJet Cloud for 3-5 seconds to restore settings to their factory defaults. No data is lost from StoreJet Cloud by completing this action.

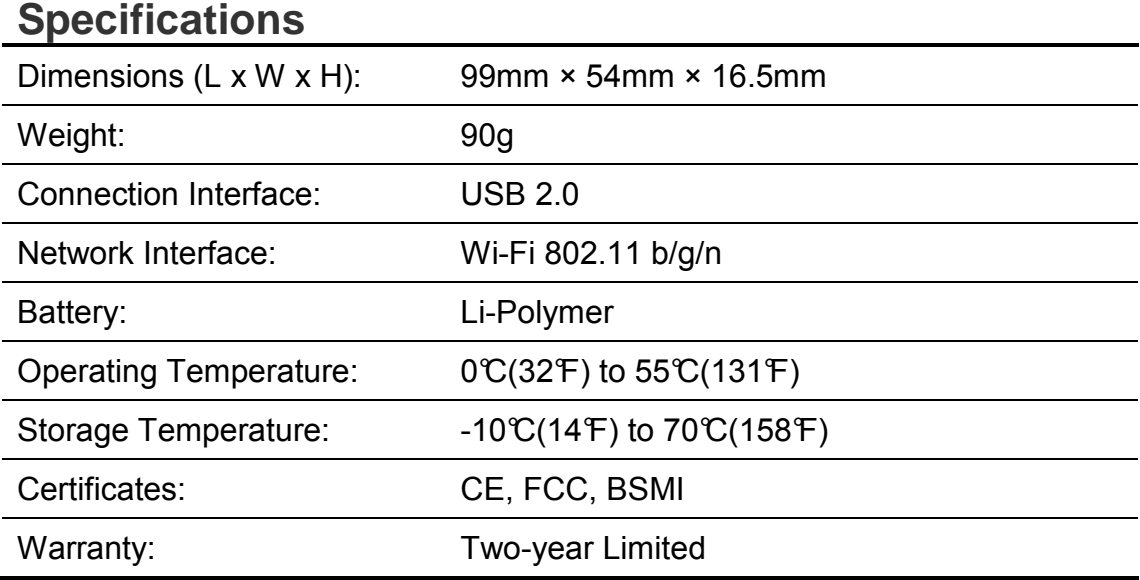

# **Get more help**

If you cannot find the answer to your problem in this manual and are having difficulty with the StoreJet Cloud device or App, please visit our Tech Support website at www.transcend-info.com/support.

# **FCC Compliance & Advisory Statement**

This equipment has been tested and found to comply with the limits for a Class B digital device, pursuant to Part 15 of the FCC Rules. These limits are designed to provide reasonable protection against harmful interference in a residential installation. This equipment generates, uses, and can radiate radio frequency energy and if not installed and used in accordance with the instructions, may cause harmful interference to radio communications. However, there is no guarantee that interference will not occur in a particular installation. If this equipment does cause harmful interference to radio or television reception, which can be determined by turning the equipment off and on, the user is encouraged to try to correct the interference by one or more of the following measures:

- Reorient or relocate the receiving antenna.
- Increase the separation between the equipment and receiver.
- Connect the equipment into an outlet on a circuit different from that to which the receiver is connected.
- Consult the dealer or an experienced radio/TV technician for help.

This device complies with Part 15 of the FCC rules. Operation is subject to the following two conditions:

- 1. this device may not cause harmful interference and
- 2. this device must accept any interference received, including interference that may cause undesired operation of the device.

FCC RF Radiation Exposure Statement

For body worn operation, this device has been tested and meets FCC RF exposure guidelines that positions the EUT a minimum of 0.5 cm from the body

SAR information: 0.884W/kg (1g)

**Caution:** Any changes or modifications not expressly approved by the party responsible for compliance could void the user's authority to operate this equipment.

**Warning:** A shielded-type power cord is required in order to meet FCC emission limits and also to prevent interference to the nearby radio and television reception. It is essential that only the supplied power cord be used. Use only shielded cables to connect I/O devices to this equipment.

# **NCC** 警語

第十二條:經型式認證合格之低功率射頻電機, 非經許可, 公司、商號或使用者均不得得擅自 變更頻率、加大功 或變更通原計之特性及功能。

第十四條: 低功率射頻電機之使用不得影響飛航安全及干擾合法通信; 經發現有干擾現象時, 應立即停用,並改善至無干擾時方得繼續使用。

前項合法通信,指依電信法規定作業之無線電通信。低功率射頻電機須忍受合法通信或工業、 科學及醫療用電波輻射性電機設備之干擾。

# **Transcend Limited Warranty**

This product is covered by a Two-year Limited Warranty. Should your product fail under normal use within two years from the original purchase date, Transcend will provide warranty service pursuant to the terms of the Transcend Warranty Policy. Proof of the original purchase date is required for warranty service. Transcend will inspect the product and in its sole discretion repair or replace it with a refurbished product or functional equivalent. Under special circumstances, Transcend may refund or credit the current value of the product at the time the warranty claim is made. The decision made by Transcend shall be final and binding upon you. Transcend may refuse to provide inspection, repair or replacement service for products that are out of warranty, and will charge fees if these services are provided for outof-warranty products.

#### **Limitations**

Any software or digital content included with this product in disc, downloadable, or preloaded form, is not covered under this Warranty. This Warranty does not Apply to any Transcend product failure caused by accident, abuse, mishandling or improper usage (including use contrary to the product description or instructions, outside the scope of the product's intended use, or for tooling or testing purposes), alteration, abnormal mechanical or environmental conditions (including prolonged exposure to humidity), acts of nature, improper installation (including connection to incompatible equipment), or problems with electrical power (including undervoltage, overvoltage, or power supply instability). In addition, damage or alteration of warranty, quality or authenticity stickers, and/or product serial or electronic numbers, unauthorized repair or modification, or any physical damage to the product or evidence of opening or tampering with the product casing will also void this Warranty. This Warranty shall not apply to transferees of Transcend products and/or anyone who stands to profit from this Warranty without Transcend's prior written authorization. This Warranty only Applies to the product itself, and excludes integrated LCD panels, rechargeable batteries, and all product accessories (such as card adapters, cables, earphones, power adapters, and remote controls).

#### **Transcend Warranty Policy**

Please visit www.transcend-info.com/warranty to view the Transcend Warranty Policy. By using the product, you agree that you accept the terms of the Transcend Warranty Policy, which may be amended from time to time.

#### **Online registration**

To expedite warranty service, please access www.transcend-info.com/register to register your Transcend product within 30 days of the purchase date.